Dell Vostro 2420 Benutzerhandbuch

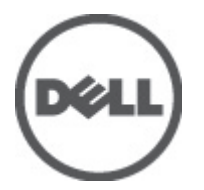

Vorschriftenmodell: P22G Vorschriftentyp: P22G004

# <span id="page-1-0"></span>Anmerkungen, Vorsichtshinweise und Warnungen

ANMERKUNG: Eine ANMERKUNG liefert wichtige Informationen, mit denen Sie den Computer besser einsetzen können.

VORSICHT: Ein VORSICHTSHINWEIS macht darauf aufmerksam, dass bei Nichtbefolgung von Anweisungen eine Beschädigung der Hardware oder ein Verlust von Daten droht, und zeigt auf, wie derartige Probleme vermieden werden können.

WARNUNG: Durch eine WARNUNG werden Sie auf Gefahrenquellen hingewiesen, die materielle Schäden, Verletzungen oder sogar den Tod von Personen zur Folge haben können.

#### **©** 2012 Dell Inc.

Ø

In diesem Text enthaltene Marken: Dell™, das DELL Logo, Dell Precision™, Precision ON™, ExpressCharge™, Latitude™, Latitude ON™, OptiPlex™, Vostro™ und Wi-Fi Catcher™ sind Marken von Dell Inc. Intel®, Pentium®, Xeon®, Core™, Atom™, Centrino® und Celeron® sind eingetragene Marken oder Marken der Intel Corporation in den USA und/oder anderen Ländern. AMD® ist eine eingetragene Marke und AMD Opteron™, AMD Phenom™, AMD Sempron™, AMD Athlon™, ATI Radeon™ und ATI FirePro™ sind Marken von Advanced Micro Devices, Inc. Microsoft®, Windows®, MS-DOS®, Windows Vista®, die Windows Vista-Startschaltfläche und Office Outlook® sind Marken oder eingetragene Marken der Microsoft Corporation in den USA und/oder anderen Ländern. Blu-ray Disc™ ist eine Marke im Besitz der Blu-ray Disc Association (BDA), die für die Nutzung auf Datenträgern und Playern lizenziert ist. Die Bluetooth®-Wortmarke ist eine eingetragene Marke im Besitz von Bluetooth® SIG, Inc. und jedwede Nutzung der Marke von Dell Inc. unterliegt der Lizenz. Wi-Fi® ist eine eingetragene Marke von Wireless Ethernet Compatibility Alliance, Inc.

 $2012 - 07$ 

Rev. A00

# Inhaltsverzeichnis

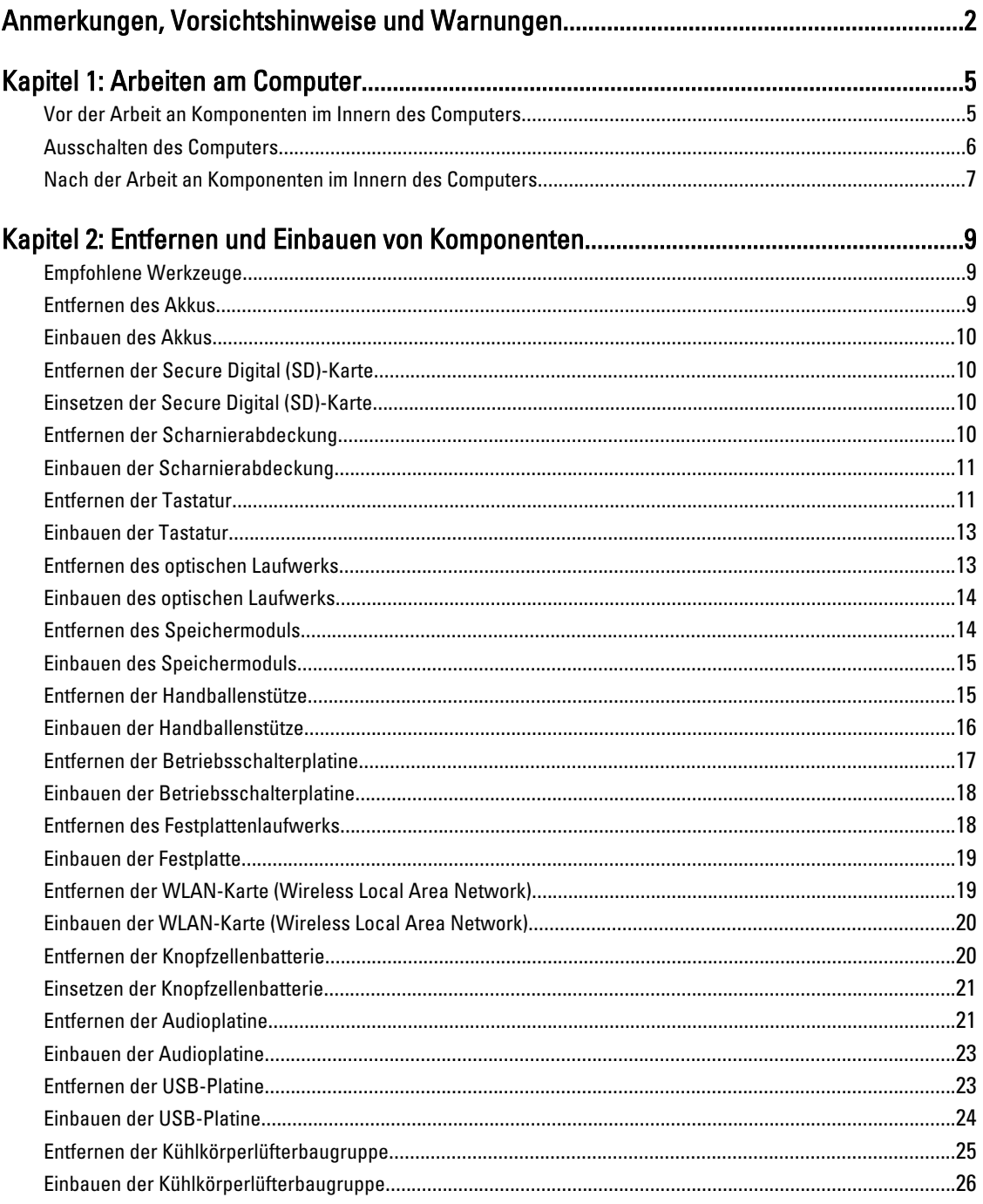

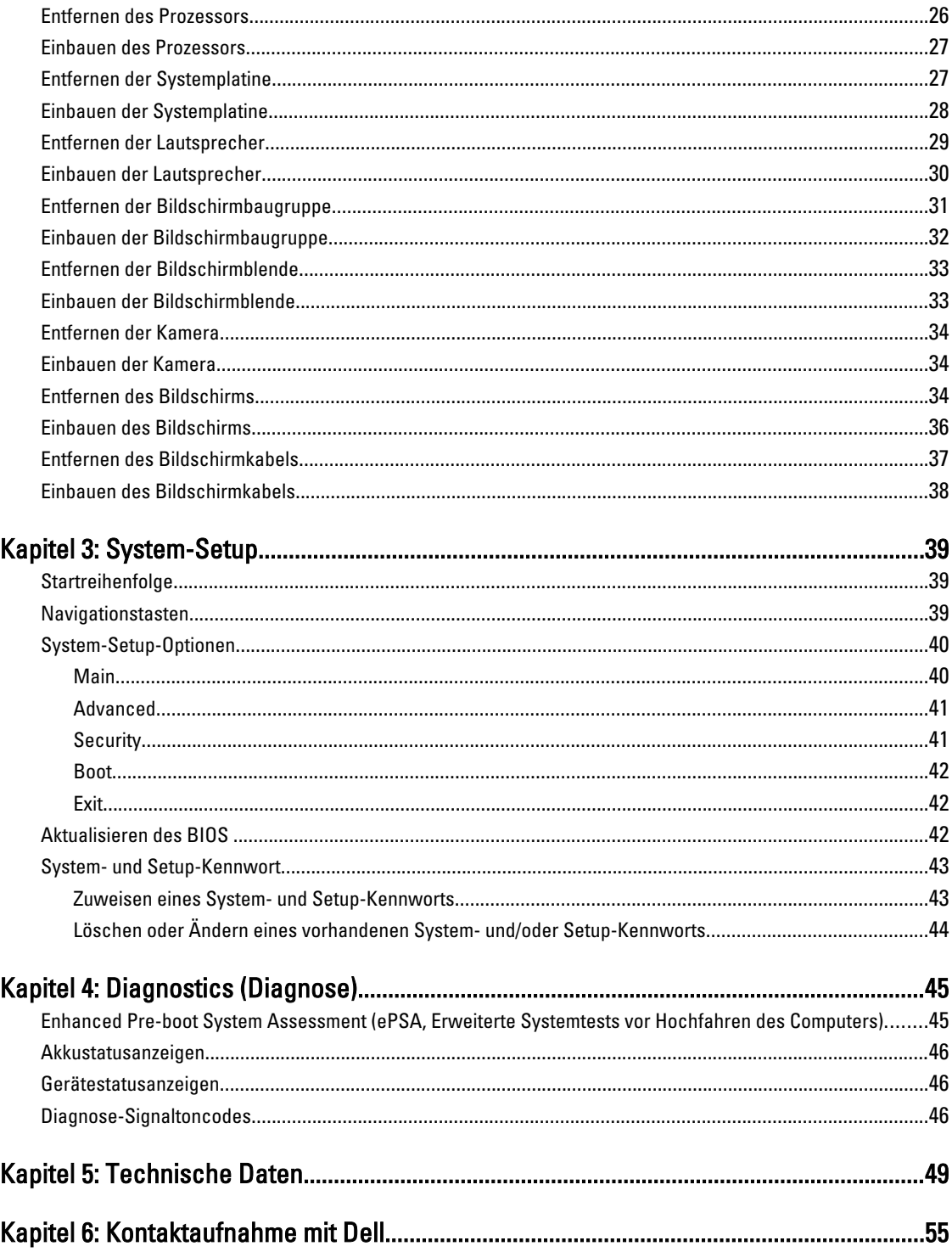

# <span id="page-4-0"></span>Arbeiten am Computer

### Vor der Arbeit an Komponenten im Innern des Computers

Die folgenden Sicherheitshinweise schützen den Computer vor möglichen Schäden und dienen der persönlichen Sicherheit des Benutzers. Wenn nicht anders angegeben, ist bei jedem in diesem Dokument beschriebenen Vorgang darauf zu achten, dass die folgenden Bedingungen erfüllt sind:

- Sie haben die Arbeitsschritte unter "Arbeiten am Computer" durchgeführt.
- Sie haben die im Lieferumfang Ihres Computers enthaltenen Sicherheitshinweise gelesen.
- Eine Komponente kann ersetzt oder, wenn sie separat erworben wurde, installiert werden, indem der Entfernungsvorgang in umgekehrter Reihenfolge ausgeführt wird.

WARNUNG: Bevor Sie Arbeiten im Inneren des Computers ausführen, lesen Sie zunächst die im Lieferumfang des Computers enthaltenen Sicherheitshinweise. Zusätzliche Informationen zur bestmöglichen Einhaltung der Sicherheitsrichtlinien finden Sie auf der Homepage zur Richtlinienkonformität unter www.dell.com/ regulatory\_compliance

VORSICHT: Viele Reparaturen am Computer dürfen nur von einem zertifizierten Servicetechniker ausgeführt werden. Sie sollten nur die Behebung von Störungen sowie einfache Reparaturen unter Berücksichtigung der jeweiligen Angaben in den Produktdokumentationen von Dell durchführen bzw. die elektronischen oder telefonischen Anweisungen des Service- und Supportteams von Dell befolgen. Schäden durch nicht von Dell genehmigte Wartungsversuche werden nicht durch die Garantie abgedeckt. Lesen und beachten Sie die Sicherheitshinweise, die Sie zusammen mit Ihrem Produkt erhalten haben.

VORSICHT: Um elektrostatische Entladungen zu vermeiden, erden Sie sich mittels eines Erdungsarmbandes oder durch regelmäßiges Berühren einer unlackierten Metalloberfläche (beispielsweise eines Anschlusses auf der Computerrückseite)

VORSICHT: Gehen Sie mit Komponenten und Erweiterungskarten vorsichtig um. Berühren Sie keine Komponenten oder Kontakte auf der Karte. Halten Sie die Karte möglichst an ihren Kanten oder dem Montageblech. Fassen Sie Komponenten wie Prozessoren grundsätzlich an den Kanten und niemals an den Kontaktstiften an.

VORSICHT: Ziehen Sie beim Trennen eines Kabels vom Computer nur am Stecker oder an der Zuglasche und nicht am Kabel selbst. Einige Kabel haben Stecker mit Sicherungsklammern. Wenn Sie ein solches Kabel abziehen, drücken Sie vor dem Herausziehen des Steckers die Sicherungsklammern nach innen. Ziehen Sie beim Trennen von Steckverbindungen die Anschlüsse immer gerade heraus, damit Sie keine Anschlussstifte verbiegen. Richten Sie vor dem Herstellen von Steckverbindungen die Anschlüsse stets korrekt aus.

**ANMERKUNG:** Die Farbe Ihres Computers und bestimmter Komponenten kann von den in diesem Dokument gezeigten Farben abweichen.

Um Schäden am Computer zu vermeiden, führen Sie folgende Schritte aus, bevor Sie mit den Arbeiten im Computerinneren beginnen.

- 1. Stellen Sie sicher, dass die Arbeitsoberfläche eben und sauber ist, damit die Computerabdeckung nicht zerkratzt wird.
- 2. Schalten Sie den Computer aus (siehe [Ausschalten des Computers\)](#page-5-0).

1

<span id="page-5-0"></span>3. Falls der Computer mit einer Dockingstation verbunden (angedockt) ist, etwa der optionalen Media-Base oder dem Slice-Akku, trennen Sie die Verbindung.

#### VORSICHT: Wenn Sie ein Netzwerkkabel trennen, ziehen Sie es zuerst am Computer und dann am Netzwerkgerät ab.

- 4. Trennen Sie alle Netzwerkkabel vom Computer.
- 5. Trennen Sie den Computer sowie alle daran angeschlossenen Geräte vom Stromnetz.
- 6. Schließen Sie den Bildschirm und legen Sie den Computer mit der Oberseite nach unten auf eine ebene Arbeitsfläche.

ANMERKUNG: Um Schäden an der Systemplatine zu vermeiden, müssen Sie den Hauptakku entfernen, bevor Sie Wartungsarbeiten am Computer durchführen.

- 7. Entfernen Sie den Hauptakku.
- 8. Drehen Sie den Computer wieder mit der Oberseite nach oben.
- 9. Öffnen Sie den Bildschirm.
- 10. Drücken Sie den Netzschalter, um die Systemplatine zu erden.

VORSICHT: Um Stromschläge zu vermeiden, trennen Sie den Computer vor dem Entfernen der Abdeckung immer von der Stromsteckdose.

VORSICHT: Bevor Sie Komponenten im Inneren des Computers berühren, müssen Sie sich erden. Berühren Sie dazu eine nicht lackierte Metalloberfläche, beispielsweise Metallteile an der Rückseite des Computers. Berühren Sie während der Arbeiten regelmäßig eine unlackierte Metalloberfläche, um statische Aufladungen abzuleiten, die zur Beschädigung interner Komponenten führen können.

11. Entfernen Sie alle installierten ExpressCards oder Smart-Karten aus den entsprechenden Steckplätzen.

#### Ausschalten des Computers

VORSICHT: Um Datenverlust zu vermeiden, speichern und schließen Sie alle geöffneten Dateien und beenden Sie alle aktiven Programme, bevor Sie den Computer ausschalten.

- 1. Fahren Sie das Betriebssystem herunter:
	- Unter Windows 7:

Klicken Sie auf Start in und dann auf Shut Down (Herunterfahren).

– In Windows Vista:

Klicken Sie auf Start in und dann auf den Pfeil unten rechts im Startmenü (siehe Abbildung unten), und klicken Sie anschließend auf Herunterfahren.

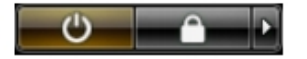

– Unter Windows XP:

Klicken Sie auf Start  $\rightarrow$  Computer ausschalten  $\rightarrow$  Ausschalten . Nachdem das Betriebssystem heruntergefahren wurde, schaltet sich der Computer automatisch aus.

2. Stellen Sie sicher, dass der Computer und alle angeschlossenen Geräte ausgeschaltet sind. Wenn der Computer und die angeschlossenen Geräte nicht automatisch beim Herunterfahren des Betriebssystems ausgeschaltet wurden, halten Sie den Betriebsschalter 4 Sekunden lang gedrückt.

# <span id="page-6-0"></span>Nach der Arbeit an Komponenten im Innern des Computers

Stellen Sie nach Abschluss von Aus- und Einbauvorgängen sicher, dass Sie zuerst sämtliche externen Geräte, Karten, Kabel usw. wieder anschließen, bevor Sie den Computer einschalten.

#### VORSICHT: Verwenden Sie ausschließlich Akkus für genau diesen Dell-Computer, um Beschädigungen des Computers zu vermeiden. Verwenden Sie keine Akkus, die für andere Dell-Computer bestimmt sind.

- 1. Schließen Sie alle externen Geräte an, etwa Port-Replicator, Slice-Akku oder Media-Base, und setzen Sie alle Karten ein, etwa eine ExpressCard.
- 2. Schließen Sie die zuvor getrennten Telefon- und Netzwerkkabel wieder an den Computer an.

#### VORSICHT: Wenn Sie ein Netzwerkkabel anschließen, verbinden Sie das Kabel zuerst mit dem Netzwerkgerät und danach mit dem Computer.

- 3. Setzen Sie den Akku wieder ein.
- 4. Schließen Sie den Computer sowie alle daran angeschlossenen Geräte an das Stromnetz an.
- 5. Schalten Sie den Computer ein.

# <span id="page-8-0"></span>Entfernen und Einbauen von Komponenten

Dieser Abschnitt bietet detaillierte Informationen über das Entfernen und Einbauen von Komponenten Ihres Computers.

#### Empfohlene Werkzeuge

Für die in diesem Dokument beschriebenen Arbeitsschritte können die folgenden Werkzeuge erforderlich sein:

- Kleiner Schlitzschraubenzieher
- Kreuzschlitzschraubenzieher
- Kleiner Kunststoffstift

#### Entfernen des Akkus

- 1. Folgen Sie den Anweisungen unter Vor der Arbeit an Komponenten im Innern des Computers.
- 2. Schieben Sie die Akkuentriegelungen zum Entriegeln des Akkus in die entriegelte Position.

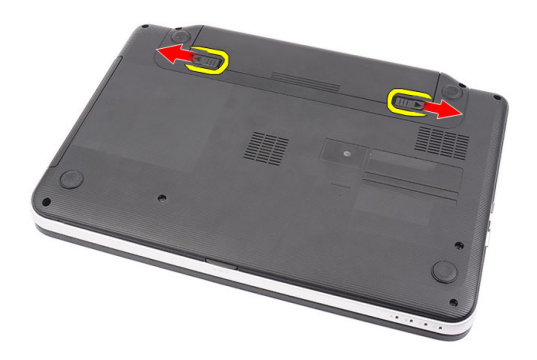

3. Schieben Sie den Akku aus dem Computer heraus.

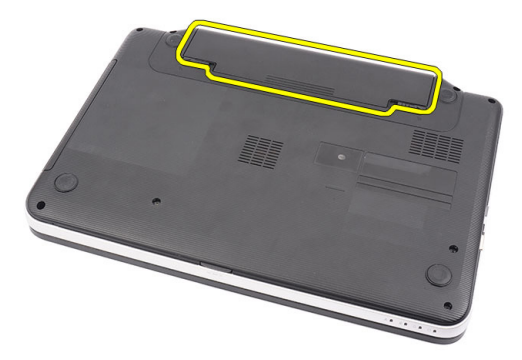

## <span id="page-9-0"></span>Einbauen des Akkus

- 1. Schieben Sie den Akku in den Steckplatz, bis er hörbar einrastet.
- 2. Folgen Sie den Anweisungen unter Nach der Arbeit an Komponenten im Inneren des Computers.

# Entfernen der Secure Digital (SD)-Karte

- 1. Folgen Sie den Anweisungen unter Vor der Arbeit an Komponenten im Innern des Computers.
- 2. Drücken Sie leicht auf die SD-Speicherkarte, bis sie aus dem Computer herausspringt.

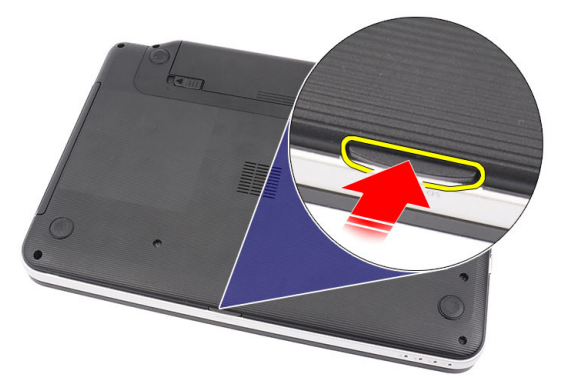

3. Schieben Sie die SD-Speicherkarte aus dem Computer heraus.

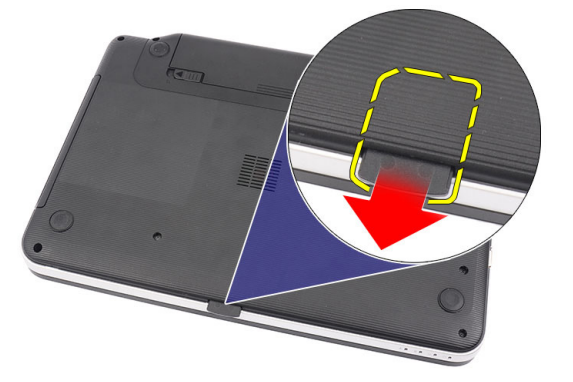

### Einsetzen der Secure Digital (SD)-Karte

- 1. Drücken Sie die Speicherkarte in das Fach, bis es klickt und sie vollständig einrastet.
- 2. Folgen Sie den Anweisungen unter Nach der Arbeit an Komponenten im Inneren des Computers.

### Entfernen der Scharnierabdeckung

- 1. Folgen Sie den Anweisungen unter Vor der Arbeit an Komponenten im Innern des Computers.
- 2. Entfernen Sie den Akku.
- 3. Entfernen Sie die Schrauben, mit denen die Scharnierabdeckung befestigt ist.

<span id="page-10-0"></span>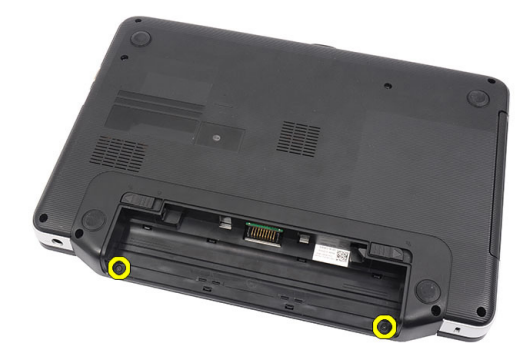

4. Drehen Sie den Computer um und entfernen Sie die Scharnierabdeckung.

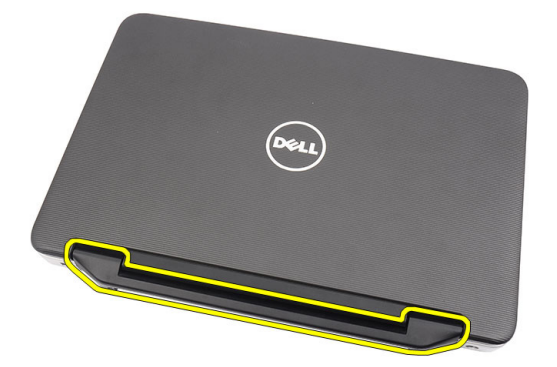

## Einbauen der Scharnierabdeckung

- 1. Bringen Sie die Scharnierabdeckung an und drücken Sie darauf, um ihre Verbindung zum Computer zu sichern.
- 2. Drehen Sie den Computer um und bringen Sie die Schrauben an, mit denen die Scharnierabdeckung befestigt wird.
- 3. Bauen Sie den Akku ein.
- 4. Folgen Sie den Anweisungen unter Nach der Arbeit an Komponenten im Inneren des Computers.

### Entfernen der Tastatur

- 1. Folgen Sie den Anweisungen unter Vor der Arbeit an Komponenten im Innern des Computers.
- 2. Entfernen Sie den Akku.
- 3. Hebeln Sie die Tastatur von der rechten Seite beginnend aus dem Computer.

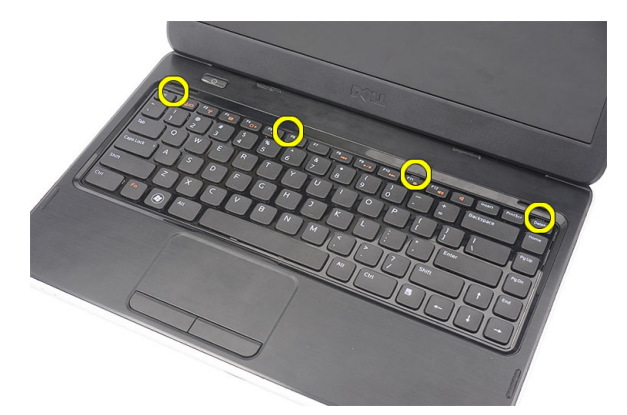

4. Schwenken Sie die Tastatur nach vorn und legen Sie sie auf der Handballenstütze ab.

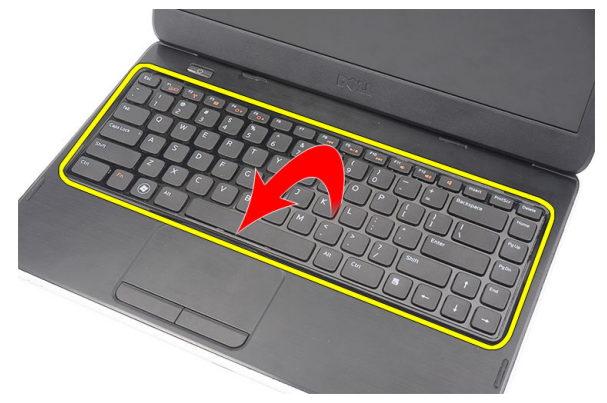

5. Trennen Sie das Tastaturkabel von der Systemplatine.

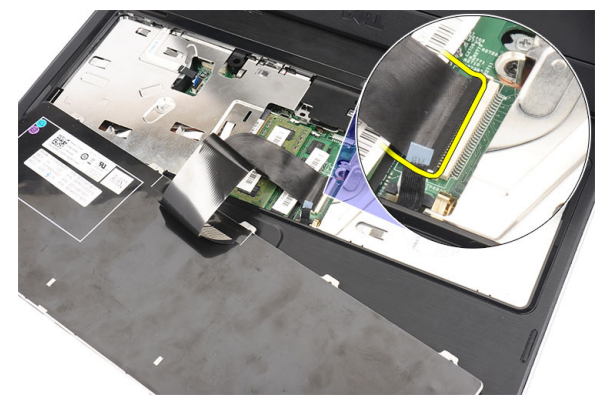

6. Entfernen Sie die Tastatur aus dem Computer.

<span id="page-12-0"></span>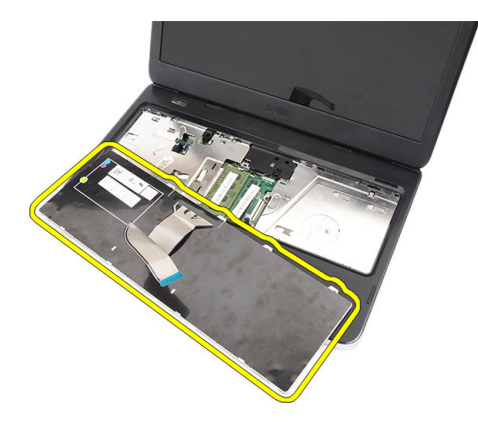

## Einbauen der Tastatur

- 1. Schließen Sie das Tastaturkabel an die Systemplatine an.
- 2. Schieben Sie die Tastatur in einem Winkel von 30 Grad in ihr Fach.
- 3. Drücken Sie die Tastatur nach unten, bis sie einrastet.
- 4. Bauen Sie den Akku ein.
- 5. Folgen Sie den Anweisungen unter Nach der Arbeit an Komponenten im Inneren des Computers.

### Entfernen des optischen Laufwerks

- 1. Folgen Sie den Anweisungen unter Vor der Arbeit an Komponenten im Innern des Computers.
- 2. Entfernen Sie den Akku.
- 3. Entfernen Sie die Tastatur.
- 4. Entfernen Sie die Schraube, mit der das optische Laufwerk befestigt ist.

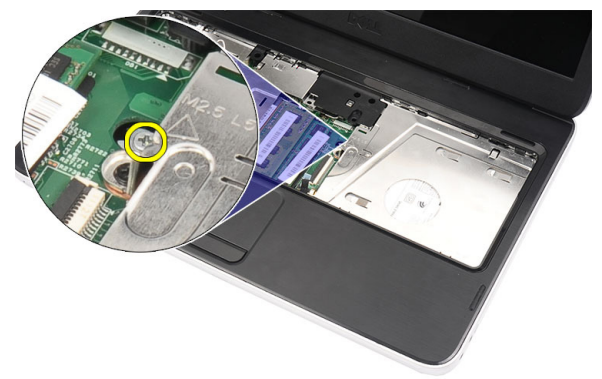

5. Verwenden Sie einen Flachschlitzschraubendreher, um das optische Laufwerk aufzuhebeln. Schieben Sie das optische Laufwerk nach außen und entfernen Sie es aus dem Computer.

<span id="page-13-0"></span>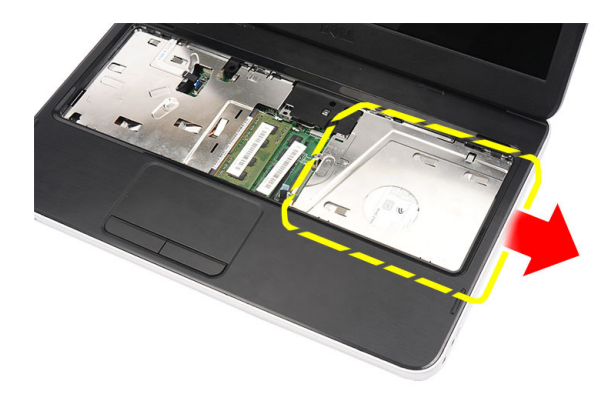

# Einbauen des optischen Laufwerks

- 1. Schieben Sie das optische Laufwerk in das Fach auf der linken Seite des Gehäuses.
- 2. Ziehen Sie die Schraube fest, um das optische Laufwerk im Computer zu befestigen.
- 3. Schließen Sie die Tastatur an.
- 4. Bauen Sie den Akku ein.
- 5. Folgen Sie den Anweisungen unter Nach der Arbeit an Komponenten im Inneren des Computers.

# Entfernen des Speichermoduls

- 1. Folgen Sie den Anweisungen unter Vor der Arbeit an Komponenten im Innern des Computers.
- 2. Entfernen Sie den Akku.
- 3. Entfernen Sie die Tastatur.
- 4. Drücken Sie die Halteklammern vorsichtig vom Speichermodul weg, bis es herausspringt.

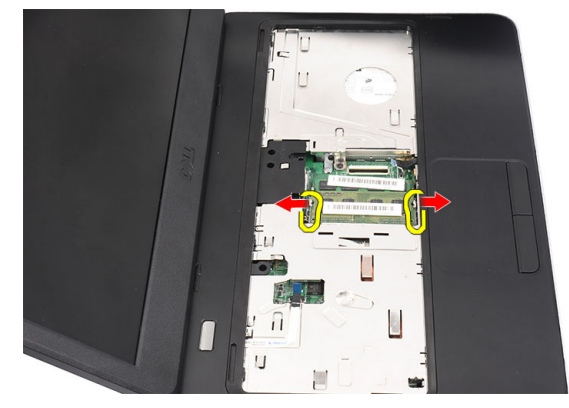

5. Entfernen Sie das Speichermodul aus dem Computer.

<span id="page-14-0"></span>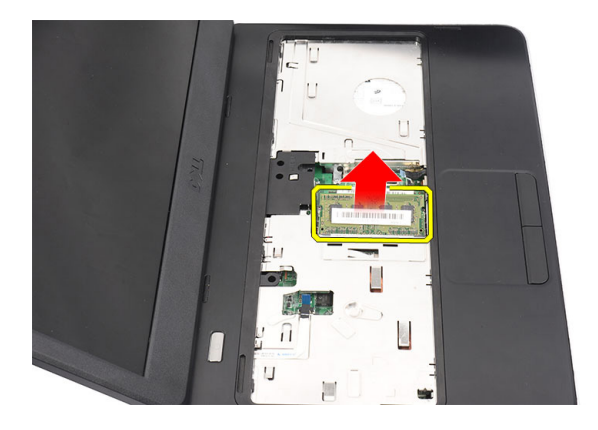

# Einbauen des Speichermoduls

- 1. Legen Sie das Speichermodul in den Speichersockel ein.
- 2. Drücken Sie das Speichermodul nach unten, bis das Speichermodul durch die Halteklammern befestigt ist.
- 3. Schließen Sie die Tastatur an.
- 4. Bauen Sie den Akku ein.
- 5. Folgen Sie den Anweisungen unter Nach der Arbeit an Komponenten im Inneren des Computers.

### Entfernen der Handballenstütze

- 1. Folgen Sie den Anweisungen unter Vor der Arbeit an Komponenten im Innern des Computers.
- 2. Entfernen Sie den Akku.
- 3. Entfernen Sie die Tastatur.
- 4. Entfernen Sie die Schrauben am Computersockel.

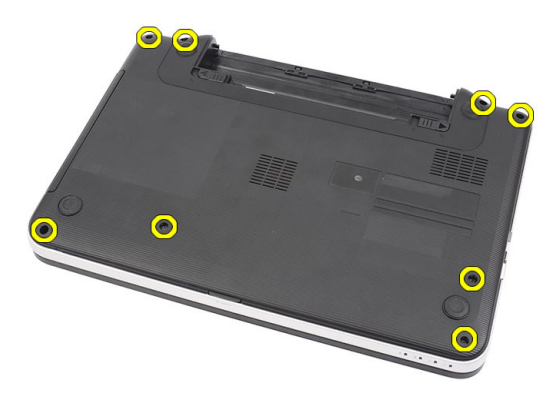

5. Drehen Sie den Computer um und trennen Sie das Kabel der Betriebsschalterplatine (1) und das Touchpad-Kabel (2).

<span id="page-15-0"></span>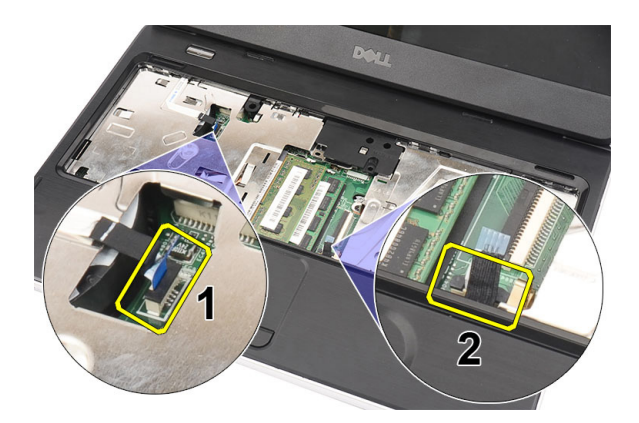

6. Entfernen Sie die Schrauben, mit denen die Handballenstütze am Computer befestigt ist.

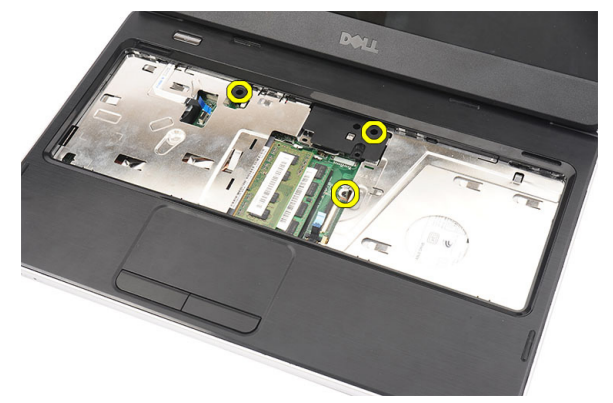

7. Hebeln Sie die Handballenstütze mit einem Kunststoffgegenstand entlang der Kanten nach oben. Heben Sie die Handballenstütze an und entfernen Sie sie aus dem Computer.

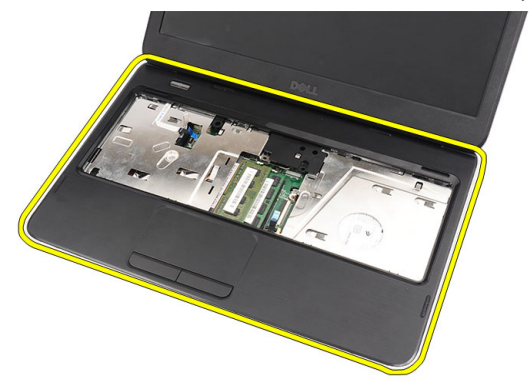

## Einbauen der Handballenstütze

- 1. Schieben Sie die Handballenstütze in einem Winkel von 30 Grad in Richtung des Bildschirms.
- 2. Drücken Sie die Handballenstütze, beginnend mit den Kanten, herunter, bis die Laschen auf dem Computer einrasten.
- 3. Schließen Sie das Kabel der Netzteilplatine und das Touchpad-Kabel an die jeweiligen Anschlüsse an.
- 4. Bringen Sie die Schrauben an, mit denen die Handballenstütze am Computer befestigt wird.
- <span id="page-16-0"></span>5. Drehen Sie den Computer um und bringen Sie die Schrauben an, mit denen die Unterseite des Gehäuses befestigt wird.
- 6. Schließen Sie die Tastatur an.
- 7. Bauen Sie den Akku ein.
- 8. Folgen Sie den Anweisungen unter Nach der Arbeit an Komponenten im Inneren des Computers.

### Entfernen der Betriebsschalterplatine

- 1. Folgen Sie den Anweisungen unter Vor der Arbeit an Komponenten im Innern des Computers.
- 2. Entfernen:
	- a) Batterie
	- b) Tastatur
	- c) Handballenstütze
- 3. Entfernen Sie das Klebeband, mit dem das Kabel der Betriebsschalterplatine an der Handballenstütze befestigt ist.

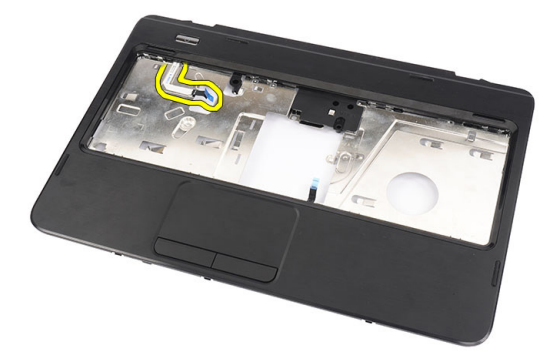

4. Drehen Sie die Handballenstütze um und entfernen Sie die Schraube, mit der die Betriebsschalterplatine an der Handballenstütze befestigt ist.

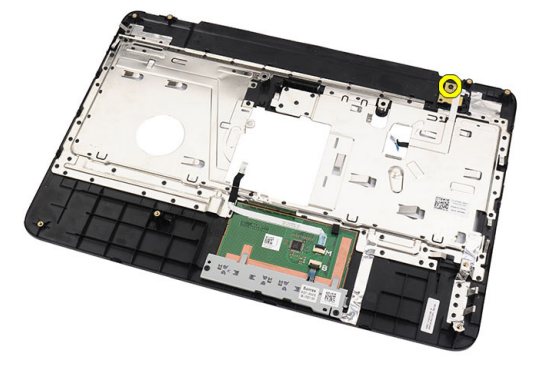

5. Heben Sie die Betriebsschalterplatine nach oben entfernen Sie das Kabel der Betriebsschalterplatine durch die Öffnung.

<span id="page-17-0"></span>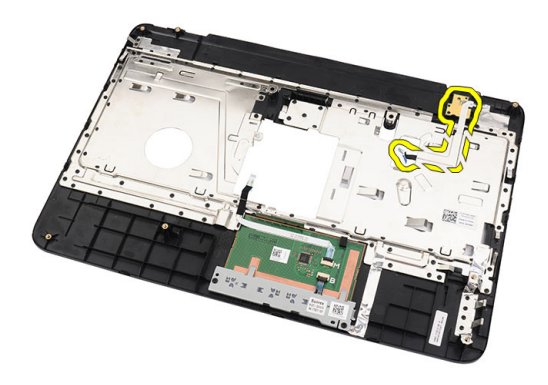

## Einbauen der Betriebsschalterplatine

- 1. Führen Sie das Kabel der Betriebsschalterplatine durch die Öffnung hinein.
- 2. Fixieren Sie die Betriebsschalterplatine in Ihrem Fach.
- 3. Bringen Sie die Schraube an, um die Betriebsschalterplatine zu befestigen.
- 4. Drehen Sie den Computer um und bringen Sie das Kabel der Betriebsschalterplatine an der Handballenstütze an.
- 5. Einbauen:
	- a) Handballenstütze
	- b) Tastatur
	- c) Batterie
- 6. Folgen Sie den Anweisungen unter Nach der Arbeit an Komponenten im Inneren des Computers.

# Entfernen des Festplattenlaufwerks

- 1. Folgen Sie den Anweisungen unter Vor der Arbeit an Komponenten im Innern des Computers.
- 2. Entfernen:
	- a) Batterie
	- b) Tastatur
	- c) Handballenstütze
- 3. Schieben Sie das Festplattenlaufwerk aus dem Computer heraus.

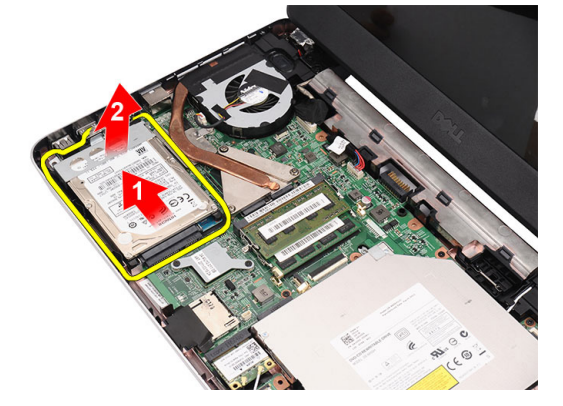

4. Entfernen Sie die Schraube, mit der die Festplattenlaufwerkhalterung befestigt ist, und entfernen Sie sie vom Festplattenlaufwerk.

<span id="page-18-0"></span>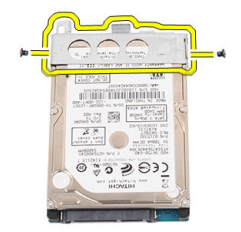

## Einbauen der Festplatte

- 1. Bringen Sie die Festplattenlaufwerkhalterung am Festplattenlaufwerk an.
- 2. Ziehen Sie die Schraube fest, mit der die Festplattenhalterung befestigt ist.
- 3. Setzen Sie die Festplatte in das dafür vorgesehene Fach und schieben Sie sie in Richtung des SATA-Anschlusses, um sie an der Systemplatine zu befestigen.
- 4. Einbauen:
	- a) Handballenstütze
	- b) Tastatur
	- c) Batterie
- 5. Folgen Sie den Anweisungen unter Nach der Arbeit an Komponenten im Inneren des Computers.

### Entfernen der WLAN-Karte (Wireless Local Area Network)

- 1. Folgen Sie den Anweisungen unter Vor der Arbeit an Komponenten im Innern des Computers.
- 2. Entfernen:
	- a) Batterie
	- b) Tastatur
	- c) Handballenstütze
- 3. Trennen Sie alle Antennen, die an der WLAN-Karte befestigt sind.

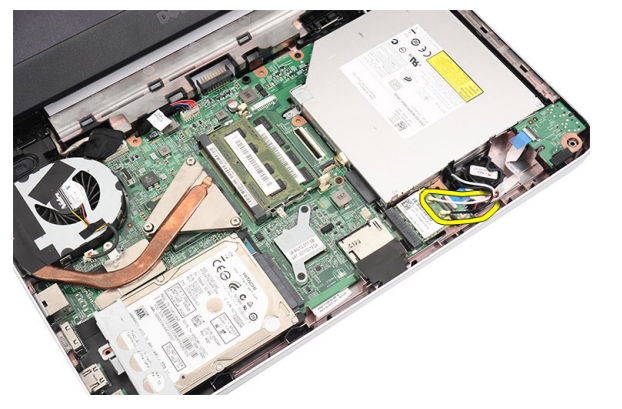

4. Hebeln Sie die Verriegelung nach oben, um die WLAN-Karte aus ihrem Fach zu lösen.

<span id="page-19-0"></span>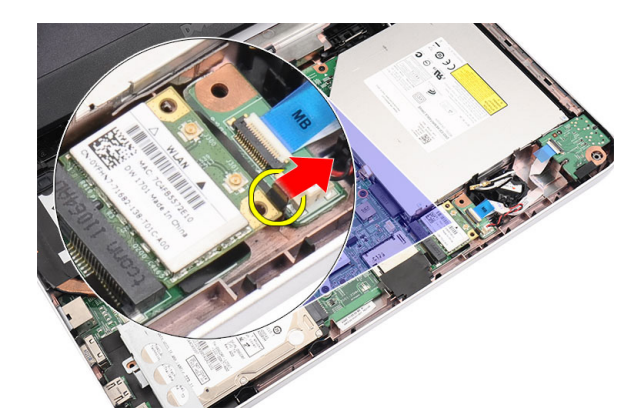

5. Entfernen Sie die WLAN-Karte aus dem Computer.

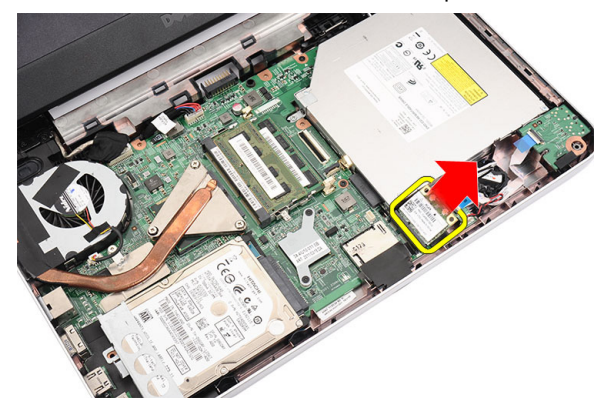

#### Einbauen der WLAN-Karte (Wireless Local Area Network)

- 1. Schieben Sie die WLAN-Karte in den Steckplatz, bis sie hörbar einrastet.
- 2. Schließen Sie die Antennen entsprechend des Farb-Codes an die WLAN-Karte an.
- 3. Einbauen:
	- a) Handballenstütze
	- b) Tastatur
	- c) Batterie
- 4. Folgen Sie den Anweisungen unter Nach der Arbeit an Komponenten im Inneren des Computers.

# Entfernen der Knopfzellenbatterie

- 1. Folgen Sie den Anweisungen unter Vor der Arbeit an Komponenten im Innern des Computers.
- 2. Entfernen:
	- a) Batterie
	- b) Tastatur
	- c) Handballenstütze
- 3. Trennen Sie das Kabel der Knopfzellenbatterie von der Systemplatine.

<span id="page-20-0"></span>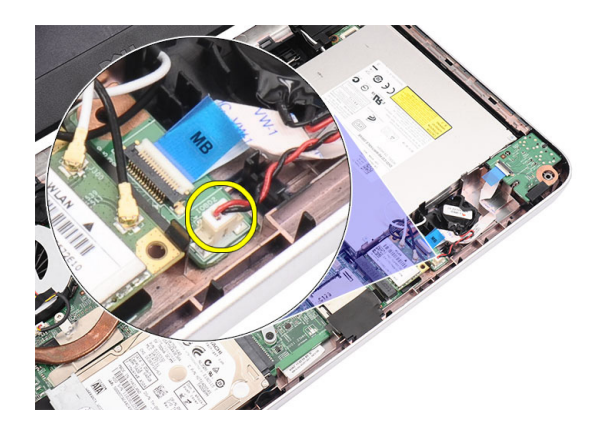

4. Entfernen Sie die Knopfzellenbatterie aus dem Computer.

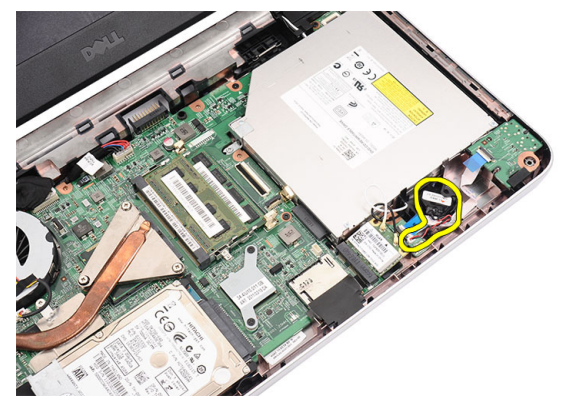

## Einsetzen der Knopfzellenbatterie

- 1. Setzen Sie die Knopfzellenbatterie in das dafür vorgesehene Fach ein.
- 2. Schließen Sie das Knopfzellenbatteriekabel auf der Systemplatine an.
- 3. Einbauen:
	- a) Handballenstütze
	- b) Tastatur
	- c) Batterie
- 4. Folgen Sie den Anweisungen unter Nach der Arbeit an Komponenten im Inneren des Computers.

## Entfernen der Audioplatine

- 1. Folgen Sie den Anweisungen unter Vor der Arbeit an Komponenten im Innern des Computers.
- 2. Entfernen:
	- a) Batterie
	- b) Tastatur
	- c) Handballenstütze
- 3. Trennen Sie die Antennen der WLAN-Karte, die den Zugang zum Audioplatinenkabel behindern.

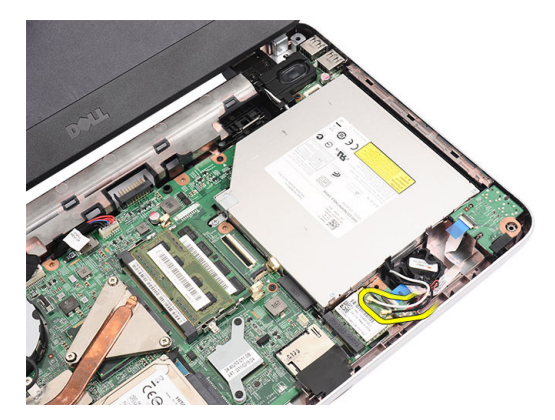

4. Heben Sie die Knopfzellenbatterie aus ihrem Fach.

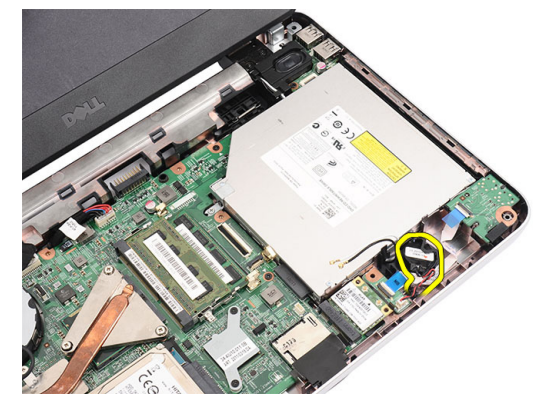

5. Trennen Sie das Kabel der Audioplatine von der Systemplatine.

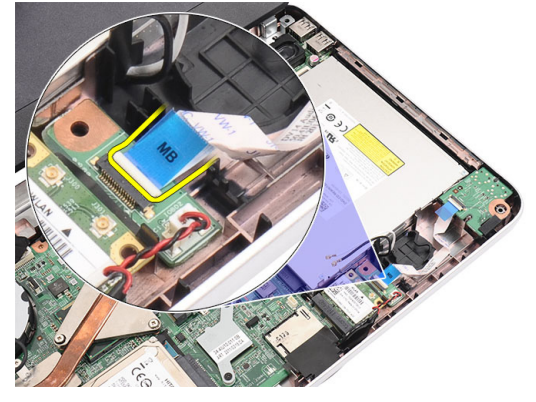

6. Drücken Sie die Verriegelung auf, um die Audioplatine herauszulösen.

<span id="page-22-0"></span>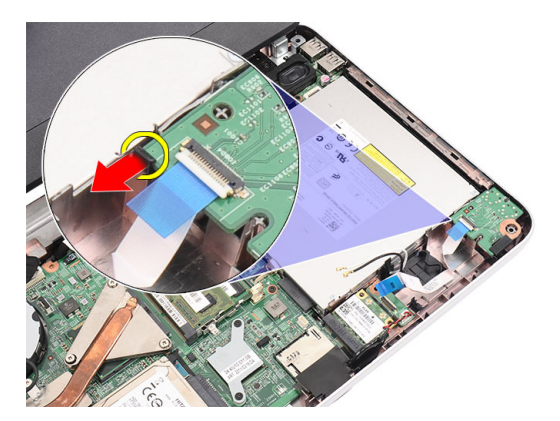

7. Entfernen Sie die Audioplatine aus dem Computer.

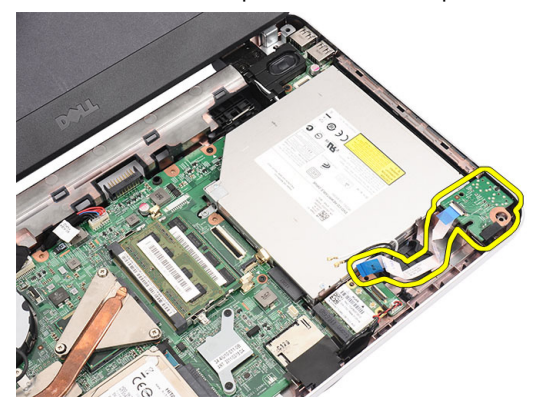

### Einbauen der Audioplatine

- 1. Legen Sie die Audioplatine in ihr Fach und schließen Sie die Verriegelung, um sie zu befestigen.
- 2. Schließen Sie das Audioplatinenkabel an der Systemplatine an.
- 3. Legen Sie das Kabel der Knopfzellenbatterie in sein Fach und passen Sie es dort ein.
- 4. Schließen Sie die Antennen an der WLAN-Karte an.
- 5. Einbauen:
	- a) Handballenstütze
	- b) Tastatur
	- c) Batterie
- 6. Folgen Sie den Anweisungen unter Nach der Arbeit an Komponenten im Inneren des Computers.

### Entfernen der USB-Platine

- 1. Folgen Sie den Anweisungen unter Vor der Arbeit an Komponenten im Innern des Computers.
- 2. Entfernen:
	- a) Batterie
	- b) Tastatur
	- c) Optisches Laufwerk
	- d) Handballenstütze
- 3. Trennen Sie das Kabel der USB-Platine von der Systemplatine.

<span id="page-23-0"></span>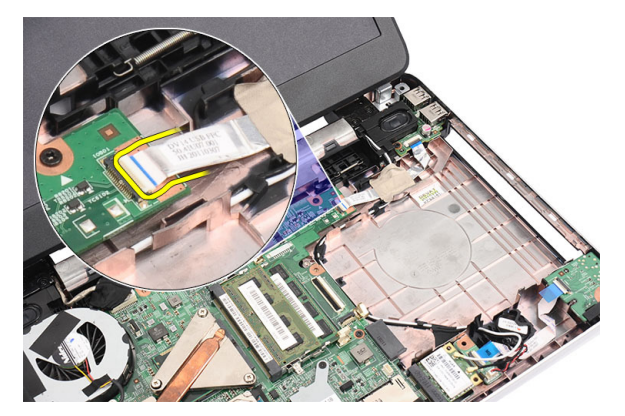

4. Entfernen Sie die Schraube, mit der die USB-Platine befestigt ist.

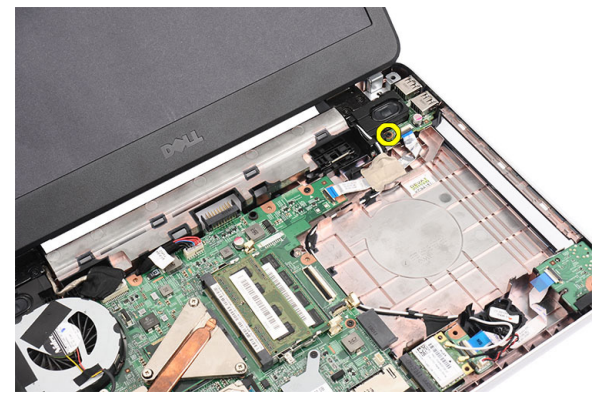

5. Heben Sie die USB-Platine an und entfernen Sie sie aus dem Computer.

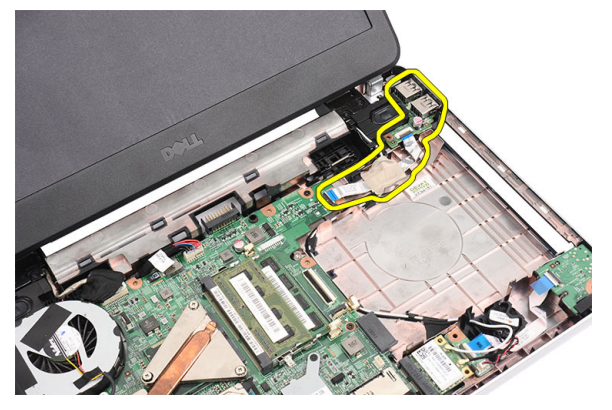

# Einbauen der USB-Platine

- 1. Fügen Sie die USB-Platine in ihr Fach im Computer ein und richten Sie sie entsprechend aus.
- 2. Bringen Sie die Schraube an, mit der die USB-Platine befestigt wird.
- 3. Schließen Sie das Kabel der USB-Platine an die Systemplatine an.
- 4. Einbauen:
	- a) Handballenstütze
	- b) Optisches Laufwerk
	- c) Tastatur
- d) Batterie
- <span id="page-24-0"></span>5. Folgen Sie den Anweisungen unter Nach der Arbeit an Komponenten im Inneren des Computers.

### Entfernen der Kühlkörperlüfterbaugruppe

- 1. Folgen Sie den Anweisungen unter Vor der Arbeit an Komponenten im Innern des Computers.
- 2. Entfernen:
	- a) Batterie
	- b) Tastatur
	- c) Handballenstütze
- 3. Trennen Sie das CPU-Lüfterkabel von der Systemplatine.

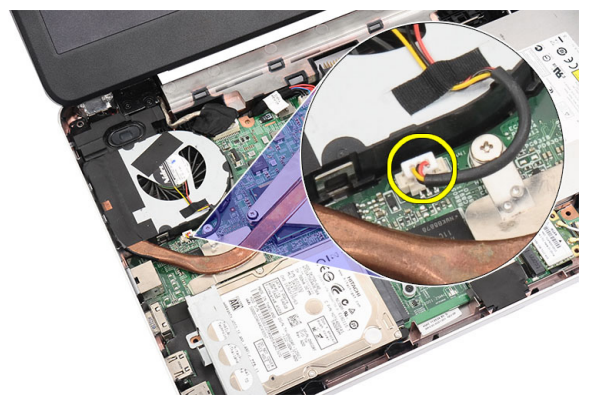

4. Entfernen Sie die unverlierbaren Schrauben, mit denen die Kühlkörperlüfterbaugruppe befestigt ist, indem Sie die in der Abbildung gezeigte Abfolge befolgen.

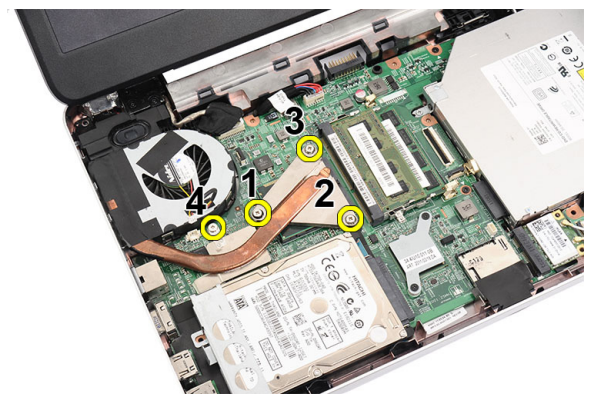

5. Nehmen Sie die Kühlkörperlüfterbaugruppe aus dem Computer.

<span id="page-25-0"></span>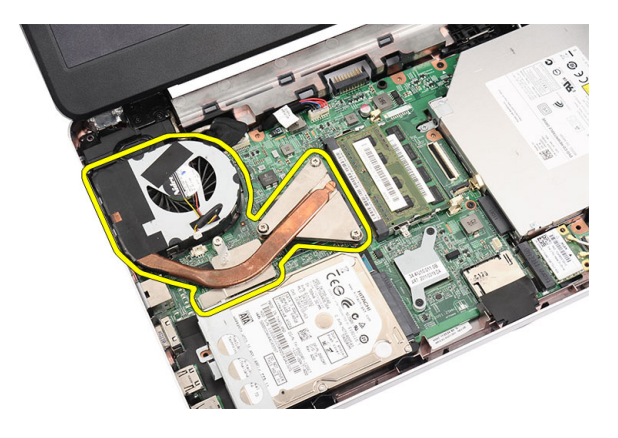

### Einbauen der Kühlkörperlüfterbaugruppe

- 1. Bringen Sie die Kühlkörperlüfterbaugruppe an und passen Sie sie entsprechend ein.
- 2. Ziehen Sie die unverlierbaren Schrauben fest, um die Kühlkörperlüfterbaugruppe zu befestigen.
- 3. Schließen Sie das CPU-Lüfterkabel an der Systemplatine an.
- 4. Einbauen:
	- a) Handballenstütze
	- b) Tastatur
	- c) Batterie
- 5. Folgen Sie den Anweisungen unter Nach der Arbeit an Komponenten im Inneren des Computers.

#### Entfernen des Prozessors

- 1. Folgen Sie den Anweisungen unter Vor der Arbeit an Komponenten im Innern des Computers.
- 2. Entfernen:
	- a) Batterie
	- b) Tastatur
	- c) Handballenstütze
	- d) Kühlkörperlüfterbaugruppe
- 3. Drehen Sie die Nockenschraube des Prozessors entgegen dem Uhrzeigersinn.

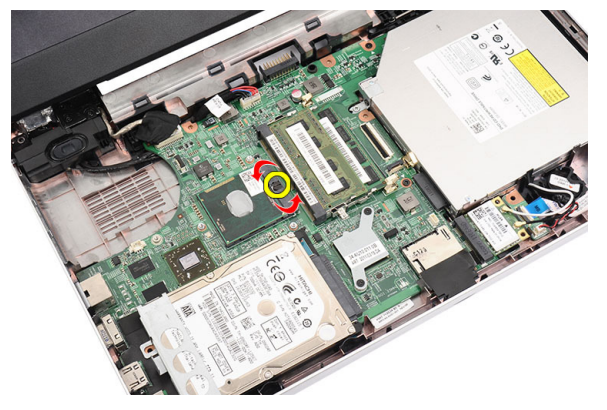

4. Heben Sie den Prozessor an und entfernen Sie ihn aus dem Computer.

<span id="page-26-0"></span>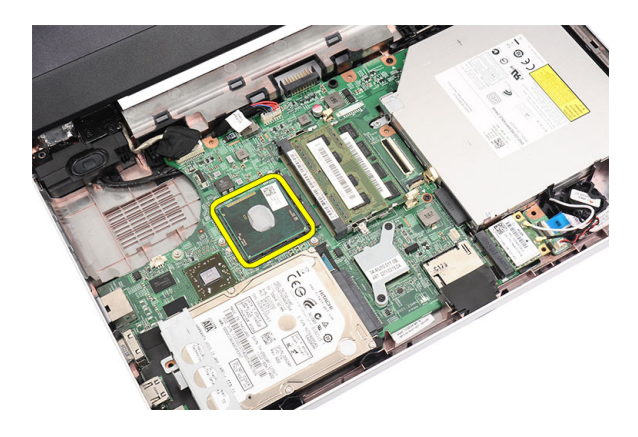

### Einbauen des Prozessors

- 1. Setzen Sie den Prozessor in den Prozessorsockel. Stellen Sie den einwandfreien Sitz des Prozessors sicher.
- 2. Drehen Sie die Nockenschraube im Uhrzeigersinn in die Verriegelungsposition.
- 3. Einbauen:
	- a) Kühlkörperlüfterbaugruppe
	- b) Handballenstütze
	- c) Tastatur
	- d) Batterie
- 4. Folgen Sie den Anweisungen unter Nach der Arbeit an Komponenten im Inneren des Computers.

### Entfernen der Systemplatine

- 1. Folgen Sie den Anweisungen unter Vor der Arbeit an Komponenten im Innern des Computers.
- 2. Entfernen:
	- a) Batterie
	- b) SD-Speicherkarte
	- c) Tastatur
	- d) Optisches Laufwerk
	- e) Speichermodul
	- f) Handballenstütze
	- g) Festplatte
	- h) WLAN-Karte
	- i) Kühlkörperlüfterbaugruppe
	- j) Prozessor
- 3. Trennen Sie das Bildschirmkabel (1), den Stromversorgungsanschluss (2), das USB-Platinenkabel (3), das Lautsprecherkabel (4), das Audioplatinenkabel (5) und das Kabel der Knopfzellenbatterie (6).

<span id="page-27-0"></span>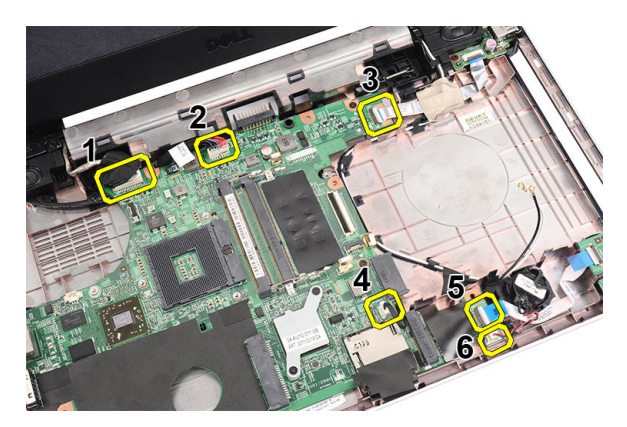

4. Entfernen Sie die Schrauben, mit denen die Systemplatine befestigt ist.

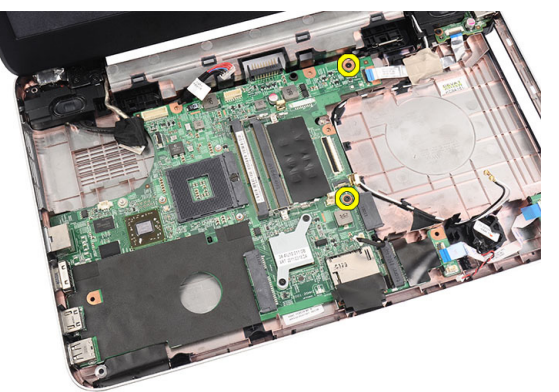

5. Heben Sie die Systemplatine schräg an und schieben Sie sie aus den LAN-, VGA-, HDMI- und USB-Sockeln heraus.

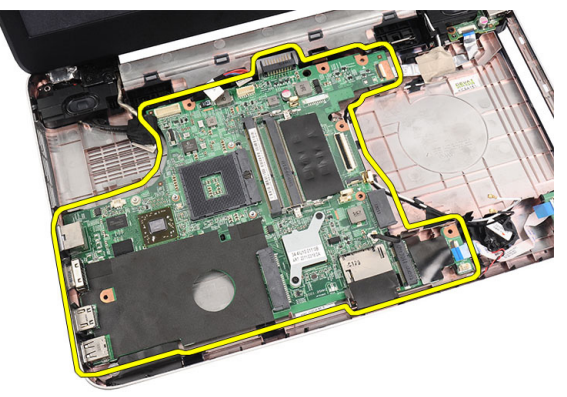

# Einbauen der Systemplatine

- 1. Setzen Sie die Systemplatine mit den LAN-, VGA-, HDMI- und USB-Anschlüssen in die entsprechenden Sockel ein und passen Sie die Systemplatine ein.
- 2. Bringen Sie die Schrauben an, mit denen die Systemplatine befestigt ist.
- 3. Schließen Sie das LCD Kabel, Stromversorgungskabel, USB-Platinenkabel, Audioplatinenkabel, das Kabel der Knopfzellenbatterie und das Lautsprecherkabel an.
- 4. Einbauen:
	- a) Prozessor
- <span id="page-28-0"></span>b) Kühlkörperlüfterbaugruppe
- c) WLAN-Karte
- d) Festplatte
- e) Handballenstütze
- f) Speichermodul
- g) Optisches Laufwerk
- h) Tastatur
- i) SD-Speicherkarte
- j) Batterie
- 5. Folgen Sie den Anweisungen unter Nach der Arbeit an Komponenten im Inneren des Computers.

# Entfernen der Lautsprecher

- 1. Folgen Sie den Anweisungen unter Vor der Arbeit an Komponenten im Innern des Computers.
- 2. Entfernen:
	- a) Batterie
	- b) SD-Speicherkarte
	- c) Tastatur
	- d) Optisches Laufwerk
	- e) Speichermodul
	- f) Handballenstütze
	- g) Festplatte
	- h) WLAN-Karte
	- i) USB-Platine
	- j) Kühlkörperlüfterbaugruppe
	- k) Prozessor
	- l) Systemplatine
	- m) Scharnierabdeckung
	- n) Bildschirmbaugruppe
- 3. Lösen Sie das Lautsprecherkabel aus der Kabelführung.

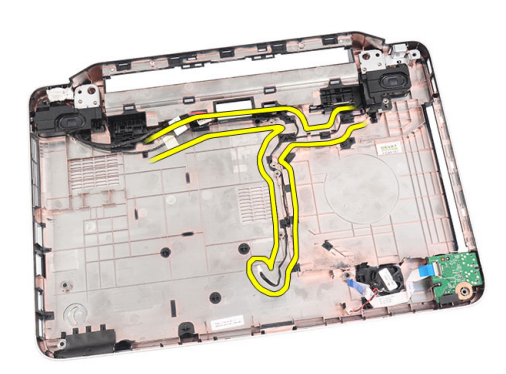

4. Drücken Sie auf die Sicherungsverriegelungen und heben Sie den linken Lautsprecher nach oben.

<span id="page-29-0"></span>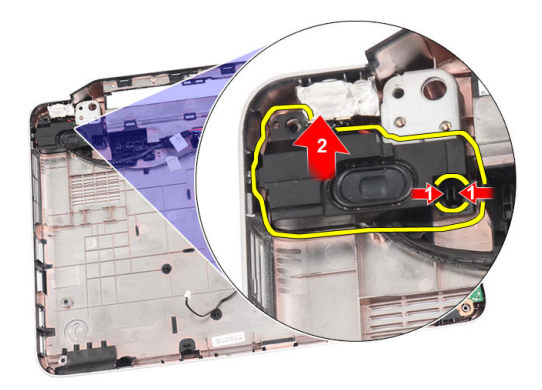

5. Drücken Sie auf die Sicherungsverriegelungen und heben Sie den rechten Lautsprecher nach oben.

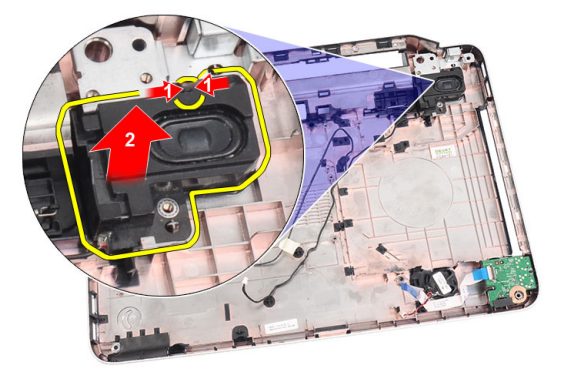

6. Entfernen Sie die Lautsprecherbaugruppe und das Lautsprecherkabel vom Computer.

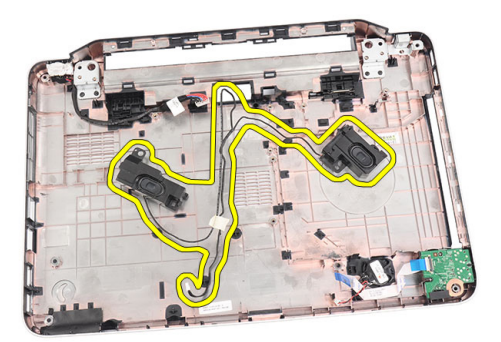

# Einbauen der Lautsprecher

- 1. Schieben Sie den linken und den rechten Lautsprecher in das jeweilige Fach und befestigen Sie sie dort.
- 2. Passen Sie das Lautsprecherkabel an und verlegen Sie es im Gehäuse.
- 3. Einbauen:
	- a) Bildschirmbaugruppe
	- b) Scharnierabdeckung
	- c) Systemplatine
	- d) Prozessor
- <span id="page-30-0"></span>e) Kühlkörperlüfterbaugruppe
- f) USB-Platine
- g) WLAN-Karte
- h) Festplatte
- i) Handballenstütze
- j) Speichermodul
- k) Optisches Laufwerk
- l) Tastatur
- m) SD-Speicherkarte
- n) Batterie
- 4. Folgen Sie den Anweisungen unter Nach der Arbeit an Komponenten im Inneren des Computers.

# Entfernen der Bildschirmbaugruppe

- 1. Folgen Sie den Anweisungen unter Vor der Arbeit an Komponenten im Innern des Computers.
- 2. Entfernen:
	- a) Batterie
	- b) Scharnierabdeckung
	- c) Tastatur
	- d) Optisches Laufwerk
	- e) Handballenstütze
- 3. Trennen Sie das Kabel der USB-Platine von der Systemplatine, um Zugriff auf die WLAN-Antennen zu ermöglichen.

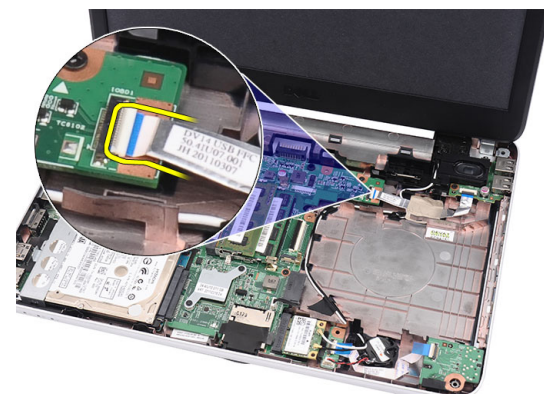

4. Trennen Sie die WLAN-Antenne und lösen Sie sie aus dem Kabelführungskanal am Gehäuse.

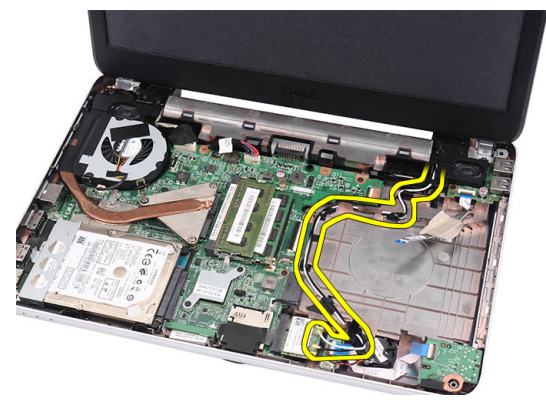

5. Trennen Sie das Bildschirmkabel von der Systemplatine.

<span id="page-31-0"></span>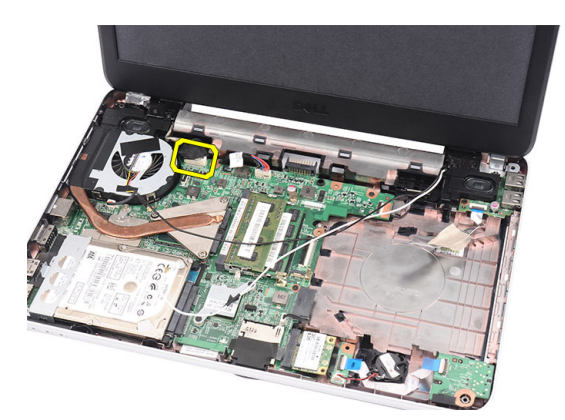

6. Entfernen Sie die Schraube, mit der jeweils das linke und rechte Scharnier befestigt ist.

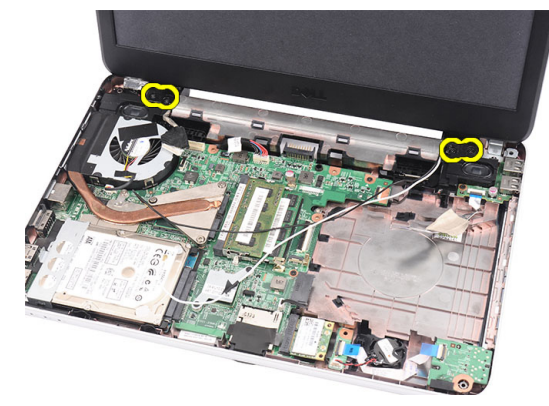

7. Heben Sie die Bildschirmbaugruppe aus dem Computer heraus und entfernen Sie sie.

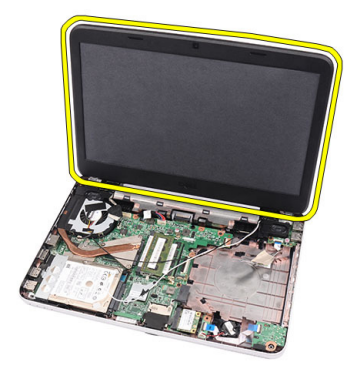

### Einbauen der Bildschirmbaugruppe

- 1. Bringen Sie die Scharniere der Bildschirmbaugruppe in Ihren Halterungen an.
- 2. Bringen Sie die Schraube an, mit der jeweils das rechte und linke Scharnier befestigt ist.
- 3. Verbinden Sie das Bildschirmkabel mit dem entsprechenden Anschluss auf der Systemplatine.
- 4. Passen Sie das WLAN-Antennenkabel in seine Halterung ein und verbinden Sie die Antennen mit der WLAN-Karte.
- 5. Schließen Sie das Kabel der USB-Platine an.
- 6. Einbauen:
	- a) Handballenstütze
- <span id="page-32-0"></span>b) Optisches Laufwerk
- c) Tastatur
- d) Scharnierabdeckung
- e) Batterie
- 7. Folgen Sie den Anweisungen unter Nach der Arbeit an Komponenten im Inneren des Computers.

# Entfernen der Bildschirmblende

- 1. Folgen Sie den Anweisungen unter Vor der Arbeit an Komponenten im Innern des Computers.
- 2. Entfernen Sie den Akku.
- 3. Hebeln Sie die Blende von unten beginnend von innen her aus der Bildschirmbaugruppe heraus und gehen Sie an der rechten und linken Kante der Bildschirmblende ebenso vor.

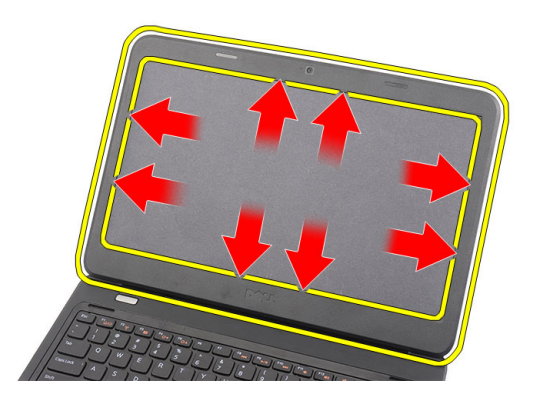

4. Entfernen Sie den Rahmen von der Bildschirmbaugruppe.

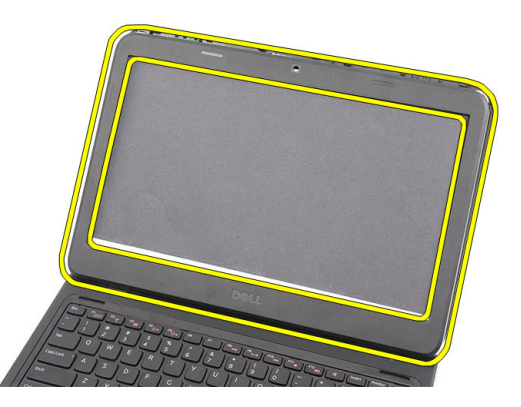

### Einbauen der Bildschirmblende

- 1. Richten Sie die Bildschirmblende an der oberen Abdeckung aus.
- 2. Drücken Sie von der Unterkante beginnend die Bildschirmblende von oben nach unten, um alle Halterungen zu befestigen.
- 3. Bauen Sie den Akku ein.
- 4. Folgen Sie den Anweisungen unter Nach der Arbeit an Komponenten im Inneren des Computers.

# <span id="page-33-0"></span>Entfernen der Kamera

- 1. Folgen Sie den Anweisungen unter Vor der Arbeit an Komponenten im Innern des Computers.
- 2. Entfernen Sie den Akku.
- 3. Entfernen Sie die Bildschirmblende.
- 4. Trennen Sie das Kamerakabel vom Kameramodul.

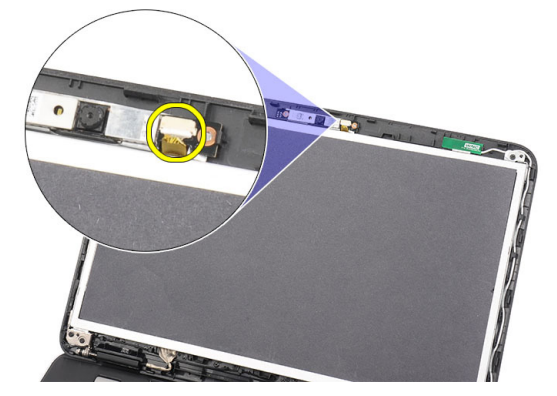

5. Hebeln Sie die Verriegelung auf, heben Sie die Kamera nach oben und entfernen Sie sie vom Computer.

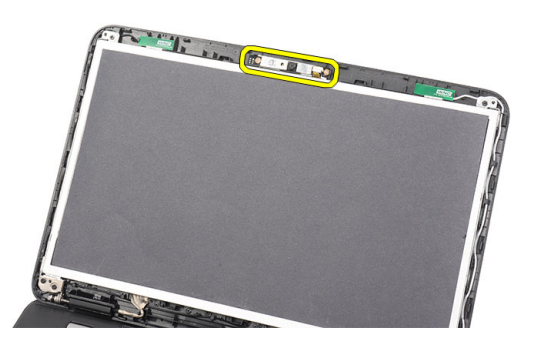

#### Einbauen der Kamera

- 1. Setzen Sie die Kamera in ihr Fach ein und richten Sie sie dort aus
- 2. Schließen Sie das Kamerakabel am Kameramodul an.
- 3. Bringen Sie die Bildschirmblende an.
- 4. Bauen Sie den Akku ein.
- 5. Folgen Sie den Anweisungen unter Nach der Arbeit an Komponenten im Inneren des Computers.

### Entfernen des Bildschirms

- 1. Folgen Sie den Anweisungen unter Vor der Arbeit an Komponenten im Innern des Computers.
- 2. Entfernen:
	- a) Batterie
	- b) Scharnierabdeckung
- c) Tastatur
- d) Optisches Laufwerk
- e) Handballenstütze
- f) Bildschirmbaugruppe
- g) Bildschirmblende
- 3. Trennen Sie das Kamerakabel vom Kameramodul.

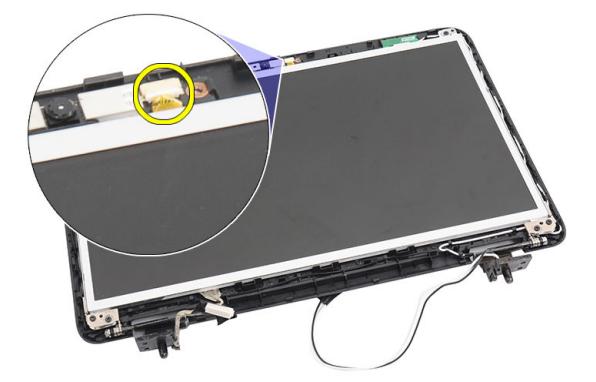

4. Entfernen Sie die Schrauben, mit denen die Bildschirmhalterungen und Bildschirmscharniere befestigt sind.

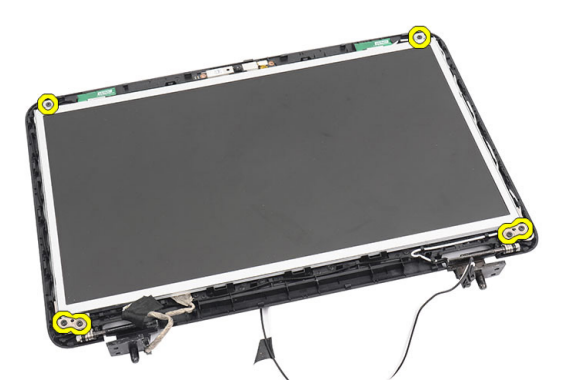

5. Lösen Sie die Wireless-Antennen aus dem rechten Scharnier.

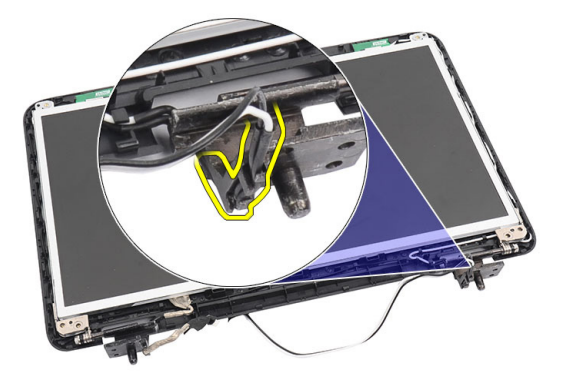

6. Lösen Sie das Bildschirmkabel aus dem linken Scharnier.

<span id="page-35-0"></span>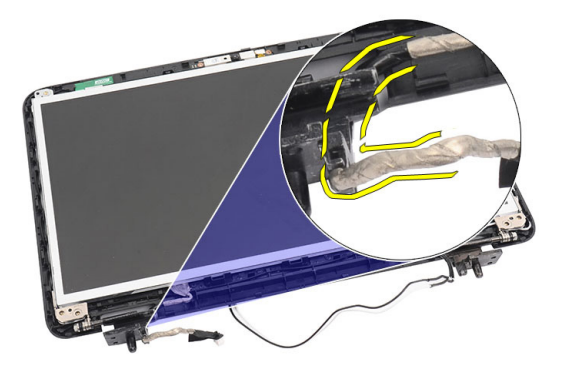

7. Heben Sie den Bildschirm und die Halterungen aus der oberen Bildschirmabdeckung.

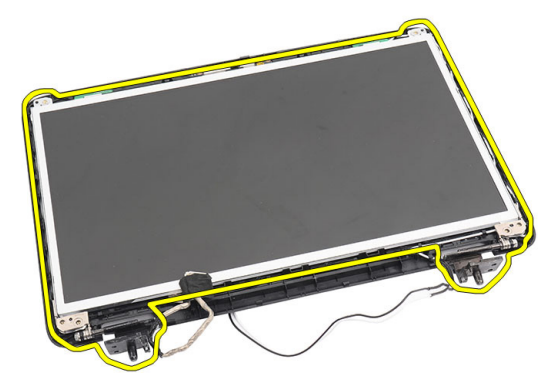

8. Entfernen Sie die Schrauben an den linken und rechten Bildschirmhalterungen und entfernen Sie den Bildschirm.

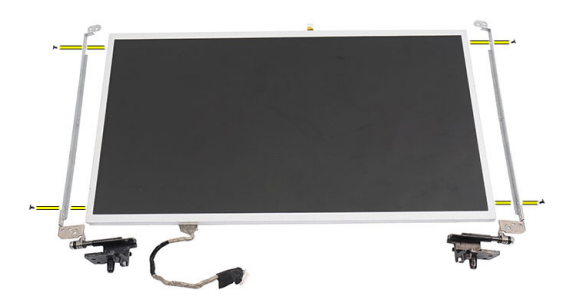

#### Einbauen des Bildschirms

- 1. Bringen Sie die linken und rechten Halterungen am Bildschirm an und befestigen Sie die Schrauben.
- 2. Bringen Sie das Bildschirmkabel und die Wireless-Antennen im linken und rechten Scharnier ein und verlegen Sie sie entsprechend.
- 3. Passen Sie den Bildschirm mit seinen Halterungen an die obere Abdeckung an.
- 4. Passen Sie das WLAN-Antennenkabel in seine Halterung ein und verbinden Sie die Antennen mit der WLAN-Karte.
- 5. Bringen Sie die Schrauben an, mit denen der Bildschirm und die Halterungen befestigt sind.
- 6. Schließen Sie das Kamerakabel am Kameramodul an.
- <span id="page-36-0"></span>7. Einbauen:
	- a) Bildschirmblende
	- b) Bildschirmbaugruppe
	- c) Handballenstütze
	- d) Optisches Laufwerk
	- e) Tastatur
	- f) Scharnierabdeckung
	- g) Batterie
- 8. Folgen Sie den Anweisungen unter Nach der Arbeit an Komponenten im Inneren des Computers.

# Entfernen des Bildschirmkabels

- 1. Folgen Sie den Anweisungen unter Vor der Arbeit an Komponenten im Innern des Computers.
- 2. Entfernen:
	- a) Batterie
	- b) Scharnierabdeckung
	- c) Tastatur
	- d) Optisches Laufwerk
	- e) Handballenstütze
	- f) Bildschirmbaugruppe
	- g) Bildschirmblende
	- h) Bildschirm
- 3. Lösen Sie das Klebeband, mit dem die Bildschirmverbindung abgeklebt ist.

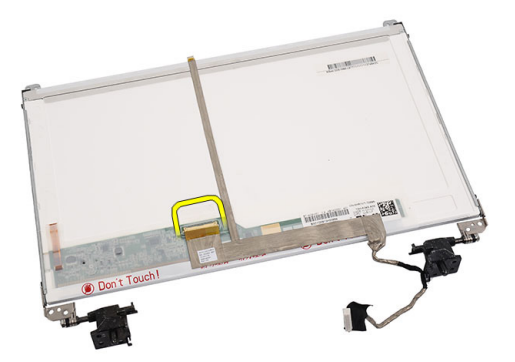

4. Trennen Sie das Bildschirmkabel vom Bildschirm.

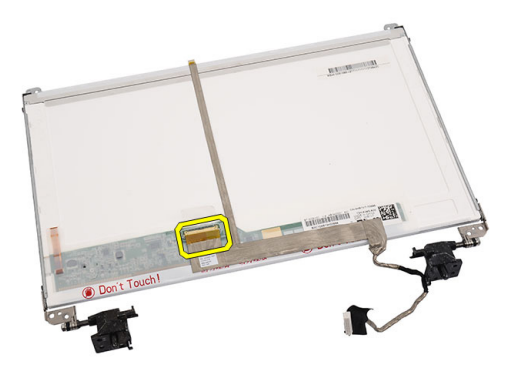

<span id="page-37-0"></span>5. Lösen Sie das ganze Bildschirmkabel vom Klebeband, mit dem es am Bildschirm befestigt ist, und entfernen Sie es.

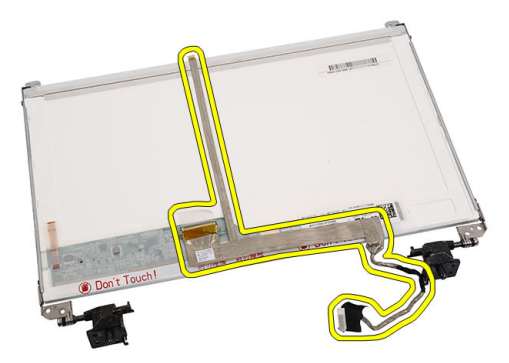

## Einbauen des Bildschirmkabels

- 1. Bringen Sie das Bildschirmkabel am Bildschirm an.
- 2. Schließen Sie das Bildschirmkabel am Bildschirm an und bringen Sie das Klebeband an, um es zu befestigen.
- 3. Einbauen:
	- a) Bildschirm
	- b) Bildschirmblende
	- c) Bildschirmbaugruppe
	- d) Handballenstütze
	- e) Optisches Laufwerk
	- f) Tastatur
	- g) Scharnierabdeckung
	- h) Batterie
- 4. Folgen Sie den Anweisungen unter Nach der Arbeit an Komponenten im Inneren des Computers.

# <span id="page-38-0"></span>System-Setup

Über das System-Setup können Sie die Verwaltung der Computerhardware und die Festlegung der BIOS-Level-Optionen verwalten. Das System-Setup-Programm ermöglicht Ihnen Folgendes:

- Ändern der NVRAM-Einstellungen nach dem Hinzufügen oder Entfernen von Hardware
- Anzeigen der Hardwarekonfiguration des Systems
- Aktivieren oder Deaktivieren von integrierten Geräten
- Festlegen von Schwellenwerten für die Leistungs- und Energieverwaltung
- Verwaltung der Computersicherheit

# Startreihenfolge

Mit der Startreihenfolge können Sie die vom System-Setup festgelegte Startgerätreihenfolge umgehen und direkt ein bestimmtes Gerät (z.B.: optisches Laufwerk oder Festplatte) starten. Wenn das Dell-Logo während des Einschalt-Selbsttests (Power-on Self Test, POST) angezeigt wird, können Sie:

- das System-Setup mit der <F2>-Taste aufrufen
- einmalig auf das Startmenü durch Drücken der <F12>-Taste zugreifen.

Das einmalige Startmenü zeigt die Geräte an, die Sie starten können, einschließlich der Diagnoseoption. Die Optionen des Startmenüs lauten:

- Wechseldatenträger (soweit verfügbar)
- STXXXX-Laufwerk

**ANMERKUNG: XXX gibt die Nummer des SATA-Laufwerks an.** 

- Optisches Laufwerk
- Diagnostics (Diagnose)

ANMERKUNG: Bei Auswahl von Diagnostics (Diagnose) wird der ePSA diagnostics (ePSA-Diagnose)- Ø Bildschirm angezeigt.

Der Startreihenfolgebildschirm zeigt auch die Optionen zum Zugriff auf den System-Setup-Bildschirm an.

#### Navigationstasten

Die folgende Tabelle zeigt die Navigationstasten im System-Setup.

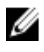

ANMERKUNG: Bei den meisten Optionen im System-Setup werden Änderungen zunächst nur gespeichert und erst beim nächsten Start des Systems wirksam.

#### <span id="page-39-0"></span>Tabelle 1. Navigationstasten

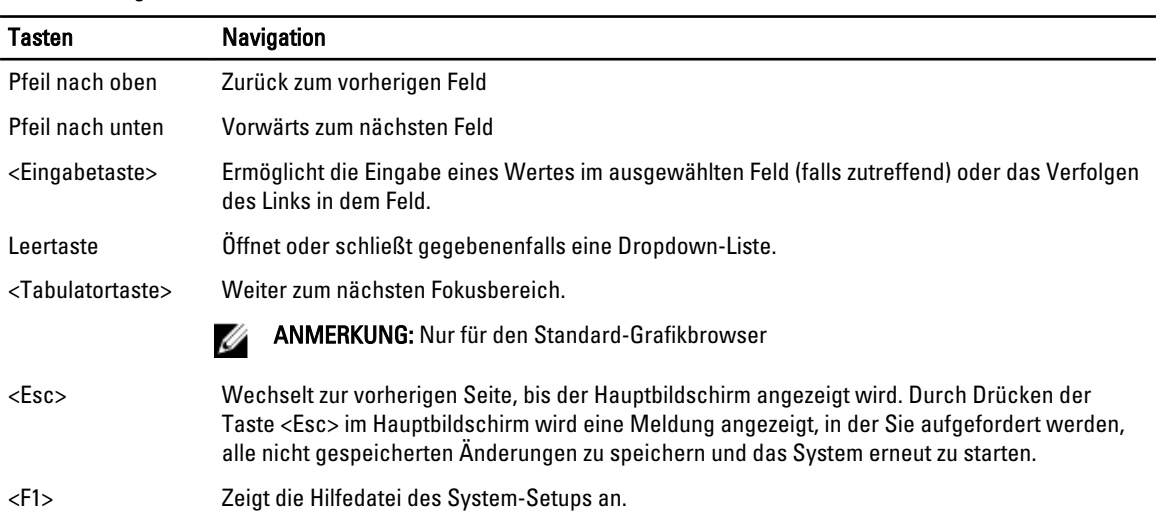

# System-Setup-Optionen

#### Main

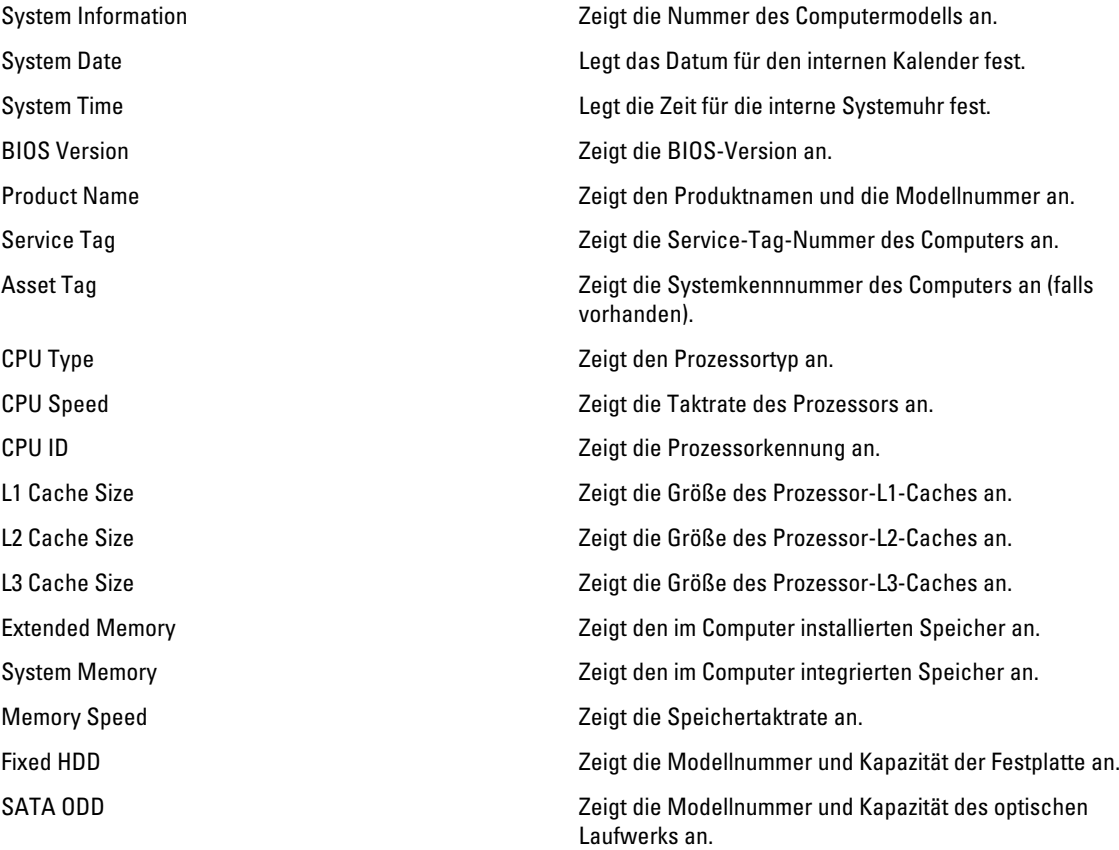

<span id="page-40-0"></span>AC Adapter Type **Exercise 2** and Teigt den Netzadaptertyp an.

#### Advanced

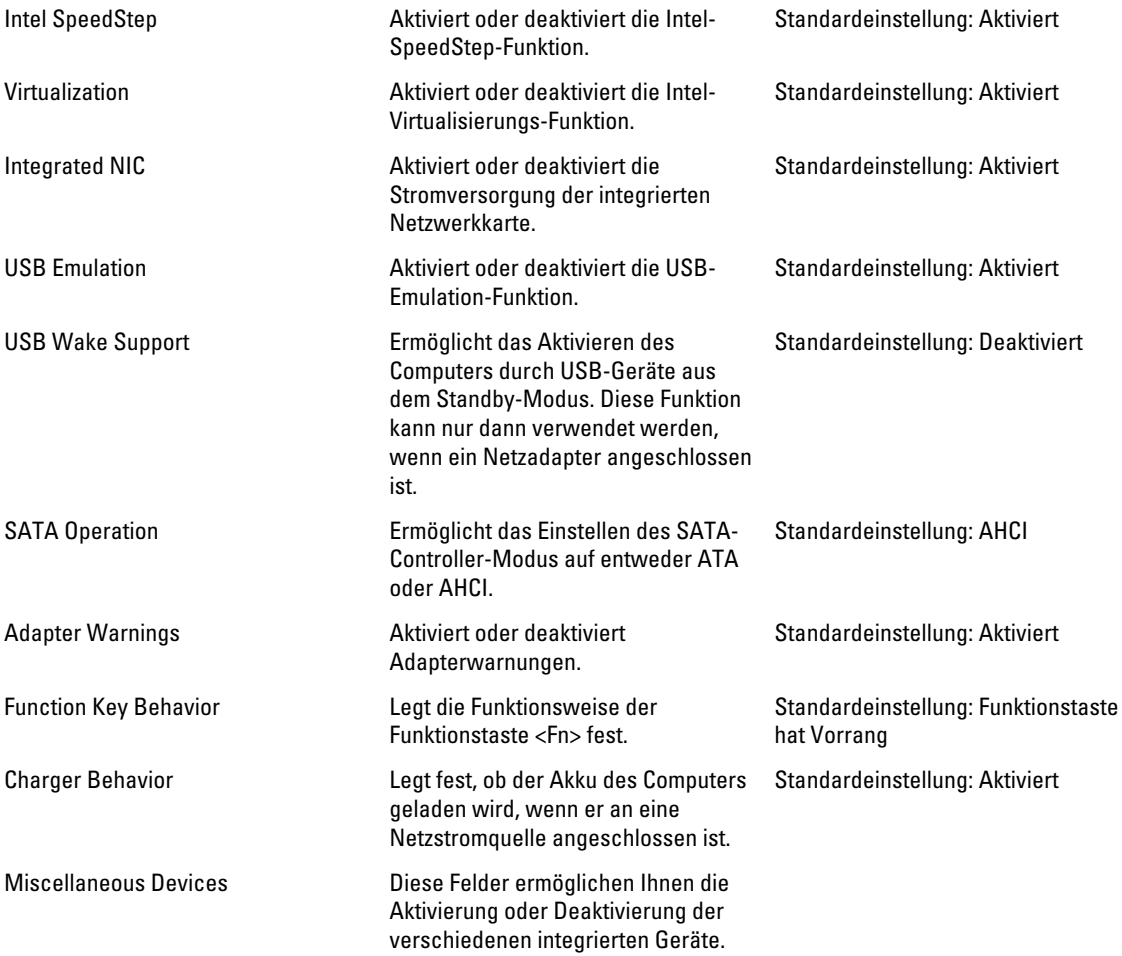

#### **Security**

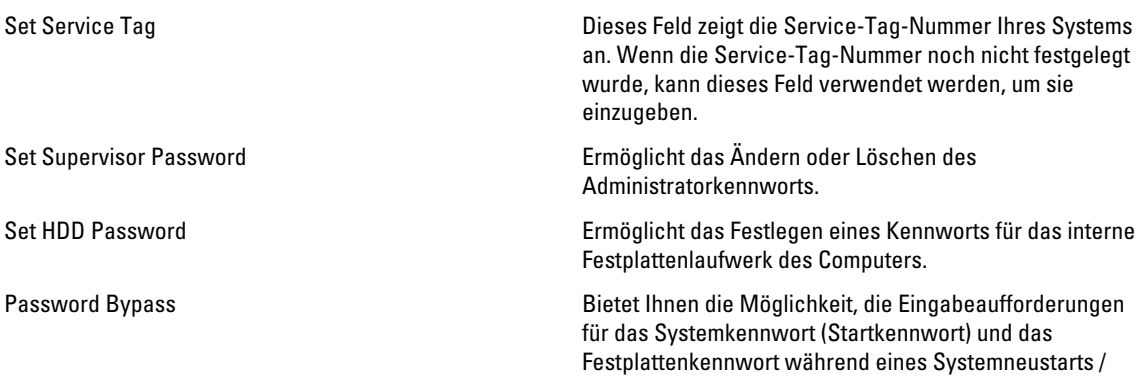

<span id="page-41-0"></span>einer Systemwiederaufnahme aus dem Ruhezustand zu umgehen. Computrace **Aktiviert oder deaktiviert oder deaktiviert die Computrace-Funktion Ihres** Computers. Boot Boot Priority Order Gibt die Reihenfolge der verschiedenen Geräte an, auf denen der Computer beim Startvorgang bootet. Hard Disk Drives Gibt an, über welche Festplatte der Computer booten kann. USB Storage Device Gibt an, über welches USB-Speichergerät der Computer booten kann. CD/DVD ROM Drives Gibt an, über welche CD/DVD der Computer booten kann. Network Gibt an, über welches Netzwerkgerät der Computer booten kann.

#### Exit

In diesem Bereich können Sie Standardeinstellungen speichern, löschen und laden, bevor Sie das System-Setup beenden.

### Aktualisieren des BIOS

Es wird empfohlen, das BIOS zu aktualisieren (System-Setup), wenn die Systemplatine ausgetauscht wurde oder ein Update verfügbar ist. Sollten Sie ein Notebook verwenden, stellen Sie sicher, dass der Akku vollständig geladen und der Computer an das Stromnetz angeschlossen ist.

- 1. Starten Sie den Computer neu.
- 2. Rufen Sie die Website support.dell.com/support/downloads auf.
- 3. Wenn Sie die Service-Tag-Nummer oder den Express-Servicecode Ihres Computers vorliegen haben:

ANMERKUNG: Bei Desktop-PCs befindet sich das Etikett mit der Service-Tag-Nummer auf der Vorderseite des Computers.

Ø ANMERKUNG: Bei Notebooks befindet sich das Etikett mit der Service-Tag-Nummer auf der Unterseite des Computers.

- a) Geben Sie die Service Tag (Service-Tag-Nummer) oder den Express Service Code (Express-Servicecode) ein und klicken Sie auf Submit (Absenden).
- b) Klicken Sie auf Submit (Absenden) und fahren Sie mit Schritt 5 fort.
- 4. Sollten Sie die Service-Tag-Nummer oder den Express-Servicecode Ihres Computers nicht kennen, wählen Sie eine der folgenden Optionen:
	- a) Service-Tag-Nummer automatisch ermitteln
	- b) Aus Liste My Products and Services (Meine Produkte und Services) auswählen
	- c) Aus allen Dell-Produkten auswählen
- 5. Wählen Sie auf dem Bildschirm Anwendungen und Treiber unter der Dropdown-Liste Operating System (Betriebssystem) BIOS aus.
- <span id="page-42-0"></span>6. Suchen Sie die aktuellste BIOS-Datei und klicken Sie auf Download File (Datei herunterladen).
- 7. Wählen Sie im Fenster Please select your download method below (Wählen Sie unten die Download-Methode) die bevorzugte Download-Methode aus; Klicken Sie auf Download Now (Jetzt herunterladen). Das Fenster File Download (Dateidownload) wird angezeigt.
- 8. Klicken Sie auf Save (Speichern), um die Datei auf Ihrem Computer zu speichern.
- 9. Klicken Sie auf Run (Ausführen), um die aktualisierten BIOS-Einstellungen auf Ihrem Computer zu speichern. Befolgen Sie die Anweisungen auf dem Bildschirm.

### System- und Setup-Kennwort

Sie können ein System- und ein Setup-Kennwort erstellen, um Ihren Computer zu sichern.

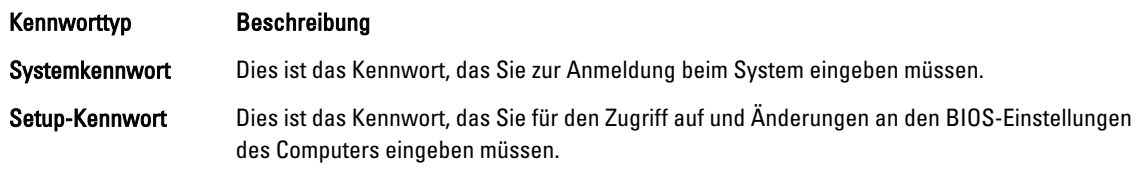

VORSICHT: Die Kennwortfunktionen bieten einen gewissen Schutz für die auf dem System gespeicherten Daten.

VORSICHT: Wenn Ihr Computer nicht gesperrt und unbeaufsichtigt ist, kann jede Person auf die auf dem System gespeicherten Daten zugreifen.

ANMERKUNG: Das System wird mit deaktivierter System- und Setup-Kennwortfunktion geliefert. Ø

#### Zuweisen eines System- und Setup-Kennworts

Sie können nur dann ein neues System Password (Systemkennwort) und/oder Setup Password (Setup-Kennwort) zuweisen oder ein vorhandenes System Password (Systemkennwort) und/oder Setup Password (Setup-Kennwort) ändern, wenn die Option Password Status (Kennwortstatus) auf Unlocked (Nicht gesperrt) gesetzt ist. Wenn die Option Password Status (Kennwortstatus) auf Locked (Gesperrt) gesetzt ist, kann das Systemkennwort nicht geändert werden.

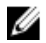

ANMERKUNG: Wenn die Kennwort-Jumper-Einstellung deaktiviert ist, werden das vorhandene Systemkennwort und das Setup-Kennwort gelöscht Das Systemkennwort muss dann für eine Anmeldung am System nicht mehr angegeben werden.

Um das System-Setup aufzurufen, drücken Sie unmittelbar nach einem Einschaltvorgang oder Neustart die Taste <F2>.

- 1. Wählen Sie im Bildschirm System BIOS (System-BIOS) oder System Setup (System-Setup) die Option System Security (Systemsicherheit) aus und drücken Sie die <Eingabetaste>. Der Bildschirm System Security (Systemsicherheit) wird angezeigt.
- 2. Überprüfen Sie im Bildschirm System Security (Systemsicherheit), dass die Option Password Status (Kennwortstatus) auf Unlocked (Nicht gesperrt) gesetzt ist.
- 3. Wählen Sie die Option System Password (Systemkennwort) aus, geben Sie Ihr Systemkennwort ein und drücken Sie die <Eingabetaste> oder die <Tabulatortaste>.

Verwenden Sie zum Zuweisen des Systemkennworts die folgenden Richtlinien:

- Kennwörter dürfen aus maximal 32 Zeichen bestehen.
- Das Kennwort darf die Zahlen 0 bis 9 enthalten.
- Lediglich Kleinbuchstaben sind zulässig, Großbuchstaben sind nicht zulässig.
- Die folgenden Sonderzeichen sind zulässig: Leerzeichen, ("), (+), (,), (-), (.), (/), (;), ([), (\), (]), (`).

Geben Sie das Systemkennwort erneut ein, wenn Sie dazu aufgefordert werden.

- <span id="page-43-0"></span>4. Geben Sie das Systemkennwort ein, das Sie zuvor eingegeben haben, und klicken Sie auf OK.
- 5. Wählen Sie die Option Setup Password (Setup-Kennwort) aus, geben Sie Ihr Systemkennwort ein und drücken Sie die <Eingabetaste> oder die <Tabulatortaste>.
- In einer Meldung werden Sie aufgefordert, das Setup-Kennwort erneut einzugeben.
- 6. Geben Sie das Setup-Kennwort ein, das Sie zuvor eingegeben haben, und klicken Sie auf OK.
- 7. Drücken Sie die <Esc>-Taste, und eine Meldung fordert Sie zum Speichern der Änderungen auf.
- 8. Drücken Sie auf <Y>, um die Änderungen zu speichern. Der Computer wird neu gestartet.

#### Löschen oder Ändern eines vorhandenen System- und/oder Setup-Kennworts

Stellen Sie sicher, dass der Password Status Kennwortstatus) (im System-Setup) auf Unlocked (Nicht gesperrt) gesetzt ist, bevorSie versuchen, das vorhandende System- und/oder -Kennwort zu löschen oder zu ändern. Sie können ein vorhandenes System-oder Setup-Kennwort nicht löschen oder ändern, wenn der Password Status (Kennwortstatus) auf Locked (Gesperrt) gesetzt ist.

Um das System-Setup aufzurufen, drücken Sie unmittelbar nach einem Einschaltvorgang oder Neustart die Taste <F2>.

- 1. Wählen Sie im Bildschirm System BIOS (System-BIOS) oder System Setup (System-Setup) die Option System Security (Systemsicherheit) aus und drücken Sie die <Eingabetaste>. Der Bildschirm System Security (Systemsicherheit) wird angezeigt.
- 2. Überprüfen Sie im Bildschirm System Security (Systemsicherheit), dass die Option Password Status (Kennwortstatus) auf Unlocked (Nicht gesperrt) gesetzt ist.
- 3. Wählen Sie die Option System Password (Systemkennwort) aus, ändern oder löschen Sie das vorhandene Systemkennwort und drücken Sie die <Eingabetaste> oder die <Tabulatortaste>.
- 4. Wählen Sie die Option Setup Password (Setup-Kennwort) aus, ändern oder löschen Sie das vorhandene Setup-Kennwort und drücken Sie die <Eingabetaste> oder die <Tabulatortaste>.

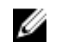

ANMERKUNG: Wenn Sie das System- und/oder Setup-Kennwort ändern, geben Sie das neue Kennwort erneut ein, wenn Sie dazu aufgefordert werden. Wenn Sie das System- und/oder Setup-Kennwort löschen, bestätigen Sie den Löschvorgang, wenn Sie dazu aufgefordert werden.

- 5. Drücken Sie die <Esc>-Taste, und eine Meldung fordert Sie zum Speichern der Änderungen auf.
- 6. Drücken Sie auf <Y>, um die Änderungen zu speichern und das System-Setup-Programm zu verlassen. Der Computer wird neu gestartet.

# <span id="page-44-0"></span>Diagnostics (Diagnose)

Führen Sie bei Problemen mit dem Computer die ePSA-Diagnose durch, bevor Sie Dell zwecks technischer Unterstützung kontaktieren. Der Zweck der Diagnose ist es, die Hardware des Computers ohne zusätzliche Ausrüstung und ohne das Risiko von Datenverlust zu testen. Wenn Sie ein Problem nicht selbst beheben können, können Serviceund Supportmitarbeiter die Diagnoseergebnisse zur Lösung des Problems verwenden.

#### Enhanced Pre-boot System Assessment (ePSA, Erweiterte Systemtests vor Hochfahren des Computers)

Die ePSA-Diagnose (auch als Systemdiagnose bezeichnet) führt eine komplette Prüfung der Hardware durch. Die ePSA-Diagnose ist in das BIOS integriert und wird intern vom BIOS gestartet. Die integrierte Systemdiagnose bietet verschiedene Optionen für bestimmte Geräte oder Gerätegruppen. Sie können Folgendes tun:

- Tests automatisch oder in interaktivem Modus durchführen
- Tests wiederholen
- Testergebnisse anzeigen oder speichern
- Gründliche Tests durchführen, um weitere Testoptionen für Zusatzinformationen über die fehlerhaften Geräte zu erhalten
- Statusmeldungen anzeigen, die angeben, ob Tests erfolgreich abgeschlossen wurden
- Fehlermeldungen über Probleme während des Testvorgangs anzeigen

VORSICHT: Verwenden Sie die Systemdiagnose ausschließlich zum Testen des Computers. Der Einsatz dieses Programms auf anderen Computern kann zu ungültigen Ergebnissen oder Fehlermeldungen führen.

**ANMERKUNG:** Einige Tests für bestimmte Geräte erfordern Benutzeraktion. Stellen Sie sicher, dass Sie sich am Computerterminal befinden, wenn die Diagnosetests durchgeführt werden.

- 1. Schalten Sie den Computer ein.
- 2. Wenn der Computer startet, drücken Sie die <F12>-Taste, sobald das Dell-Logo angezeigt wird.
- 3. Wählen Sie auf dem Startmenü-Bildschirm die Option Diagnostics (Diagnose).

Das Fenster ePSA Pre-boot System Assessment (ePSA-Systemtests vor Hochfahren des Computers) wird angezeigt und listet alle Geräte auf, die im System erkannt wurden. Die Diagnose beginnt mit der Ausführung der Tests an allen erkannten Geräten.

- 4. Wenn Sie einen Diagnosetest für ein bestimmtes Gerät durchführen möchten, drücken Sie die <Esc>-Taste und klicken Sie auf Yes (Ja), um den Diagnosetest zu stoppen.
- 5. Wählen Sie auf der linken Seite das Gerät aus und klicken Sie auf Run Tests (Test durchführen).
- 6. Bei etwaigen Problemen werden Fehlercodes angezeigt.

Notieren Sie sich den Fehlercode und wenden Sie sich an Dell.

# <span id="page-45-0"></span>Akkustatusanzeigen

Wenn der Computer an den Netzstrom angeschlossen ist, gilt für die Akkustatusanzeige Folgendes:

- Abwechselndes gelbes und weißes Blinken An Ihren Laptop ist ein nicht zugelassener oder nicht unterstützter Netzadapter, der nicht von Dell stammt, angeschlossen.
- Abwechselnd gelb und stetig weiß blinkend vorübergehender Ausfall des Akkus, Netzadapter angeschlossen.
- Stetig gelb blinkend schwerwiegender Ausfall des Akkus, Netzadapter angeschlossen.
- Keine Anzeige Akku vollständig geladen, Netzadapter angeschlossen.
- Stetig weiß Akku wird geladen, Netzadapter angeschlossen.

#### Gerätestatusanzeigen

- $\binom{1}{2}$ Leuchtet, wenn Sie den Computer einschalten, und blinkt, wenn sich der Computer im Energieverwaltungsmodus befindet.
- $\Theta$ Leuchtet, wenn der Computer Daten liest oder schreibt.
- দী Leuchtet oder blinkt, um den Ladestand des Akkus anzuzeigen.
- $\binom{r}{k}$ Leuchtet, wenn das Wireless-Netzwerk aktiviert ist.

### Diagnose-Signaltoncodes

Während des Startvorgangs kann das System eine Reihe von Signaltönen abgeben, wenn auf der Anzeige keine Fehlermeldungen oder Probleme angezeigt werden können. Anhand dieser Reihe von Signaltönen, die auch als Signaltoncode bezeichnet werden, lassen sich verschieden Probleme identifizieren. Zwischen jedem Signalton sind 300 ms und zwischen jeder Signaltonserie 3 Sekunden Pause. Jeder Ton dauert 300 ms. Nach jedem Signal und jeder Signaltonserie sollte das BIOS feststellen, ob der Benutzer den Startschalter betätigt. Wenn ja, springt das BIOS aus der Schleife und führt einen normalen Abschaltvorgang und Stromversorgung durch.

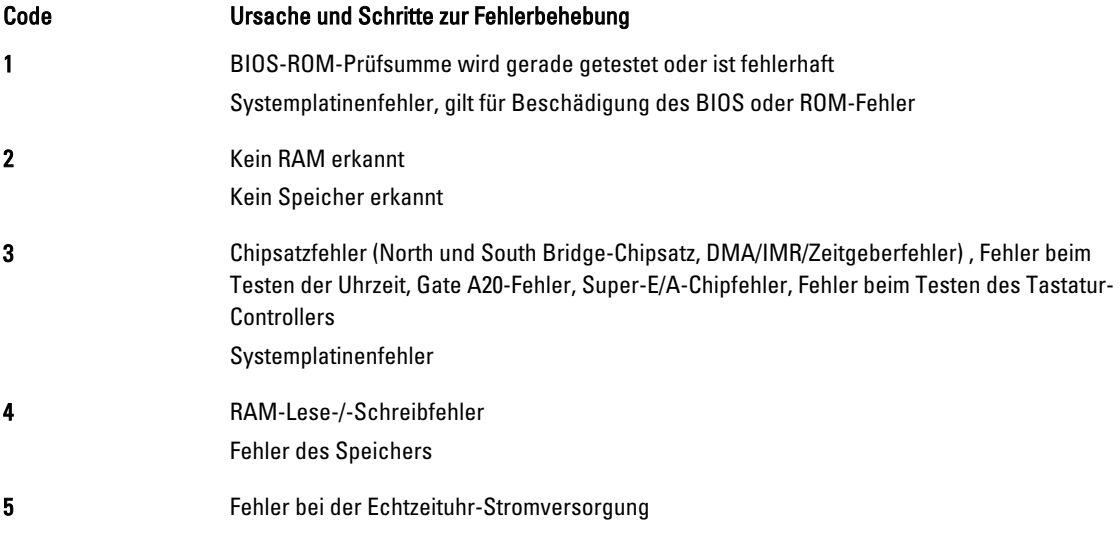

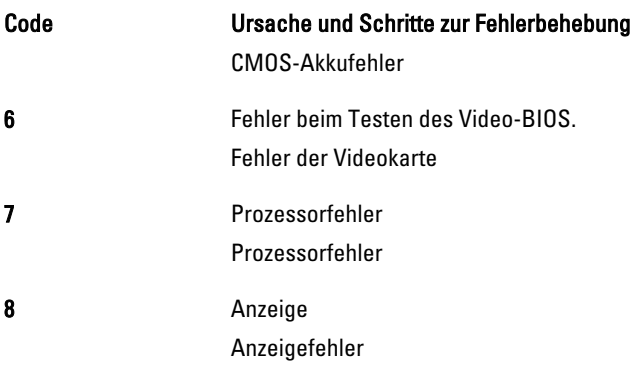

# <span id="page-48-0"></span>Technische Daten

ANMERKUNG: Die angebotenen Konfigurationen können je nach Region variieren. Um weitere Informationen zur

Konfiguration des Computers zu erhalten, klicken Sie auf Start (Start icon) → Help and Support ((Startsymbol) Hilfe und Support) und wählen Sie dann die Option zur Anzeige der Informationen über Ihren Computer.

#### Tabelle 2. Systeminformationen

Ø

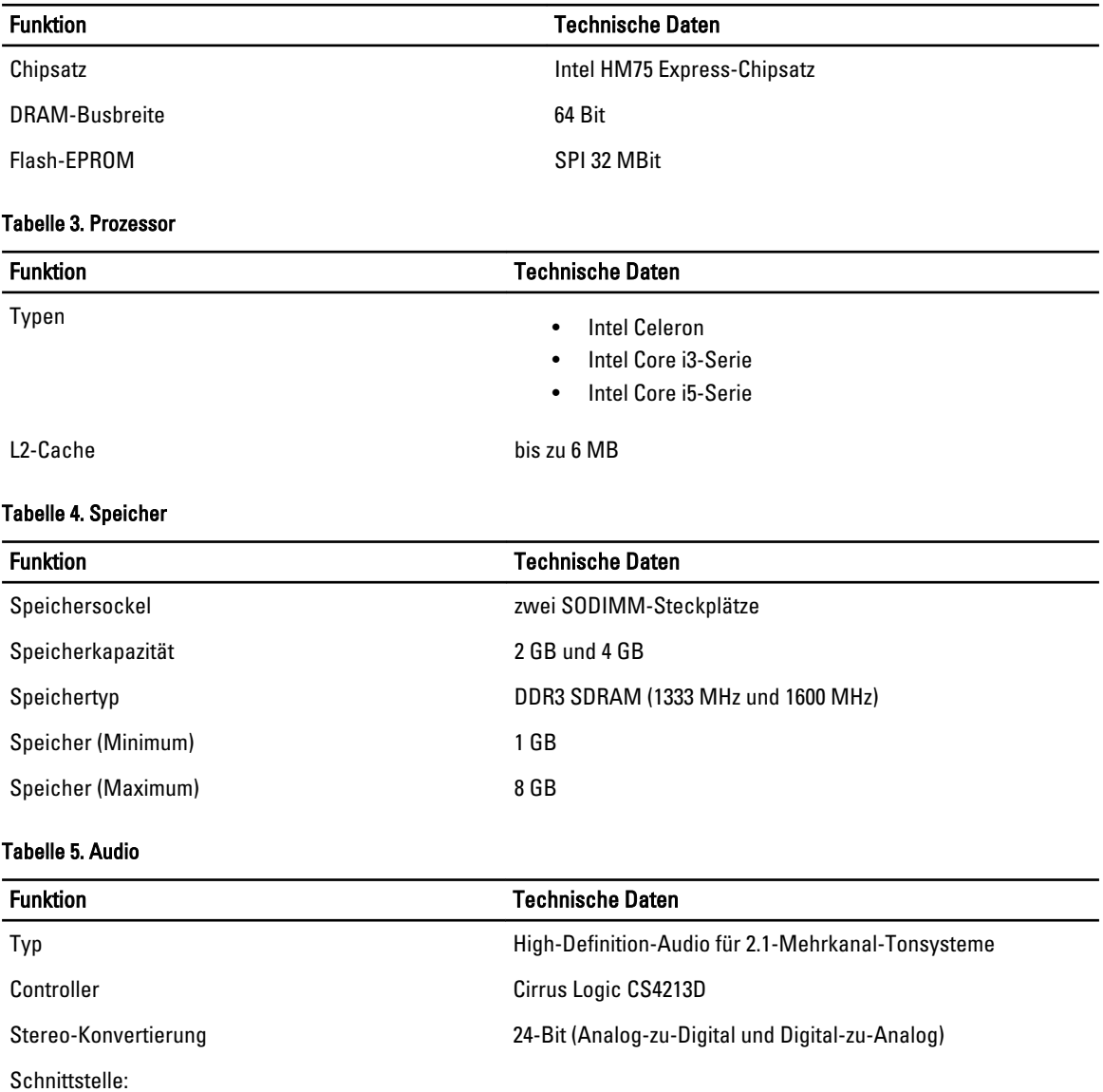

49

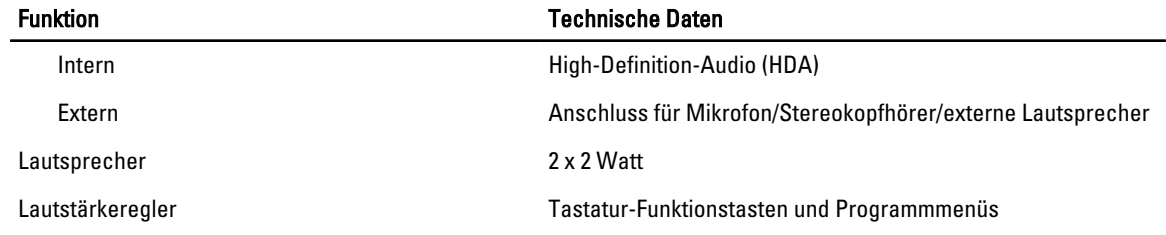

#### Tabelle 6. Video

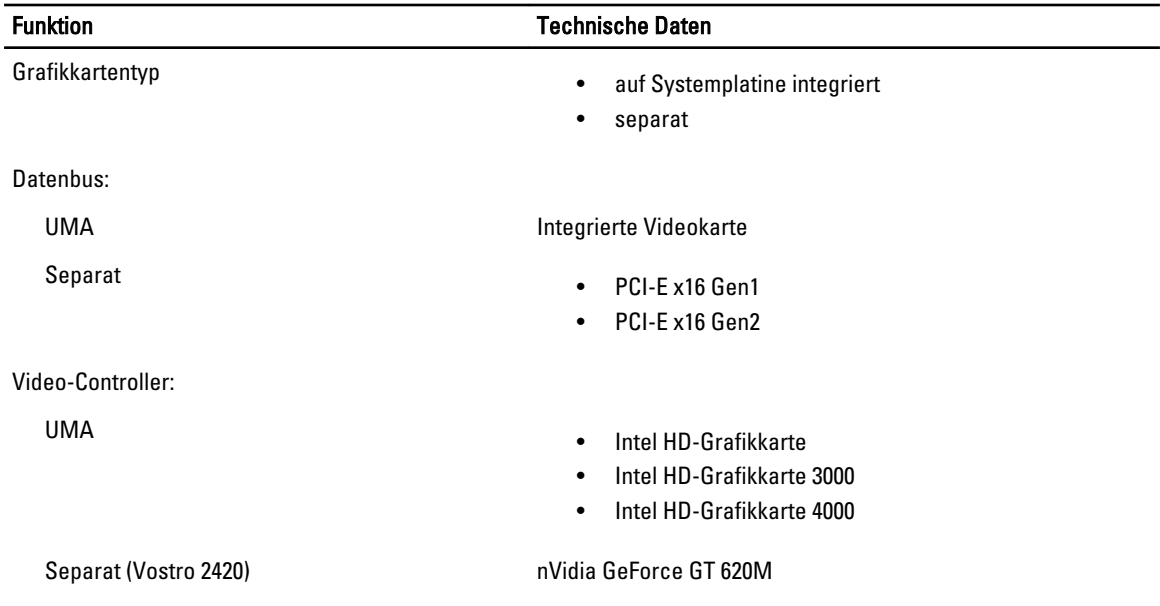

#### Tabelle 7. Kamera

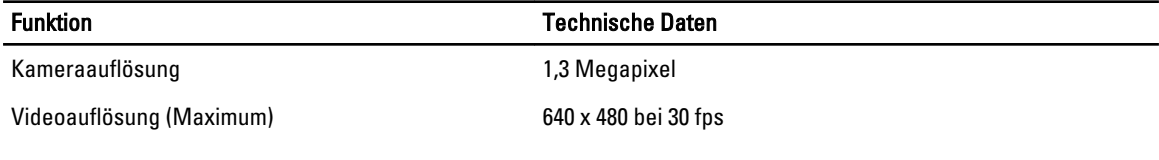

#### Tabelle 8. Kommunikation

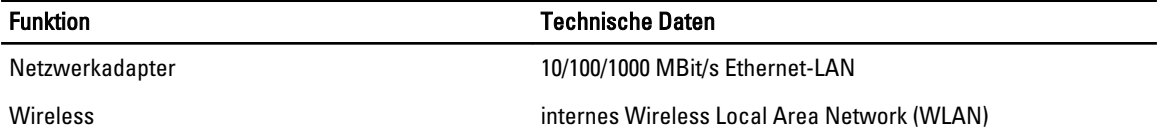

#### Tabelle 9. Anschlüsse und Stecker

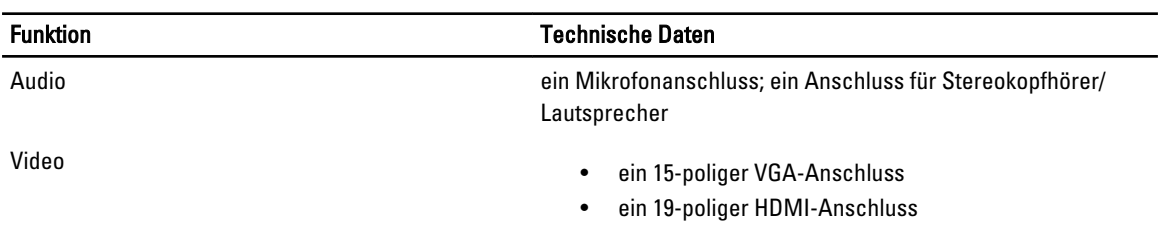

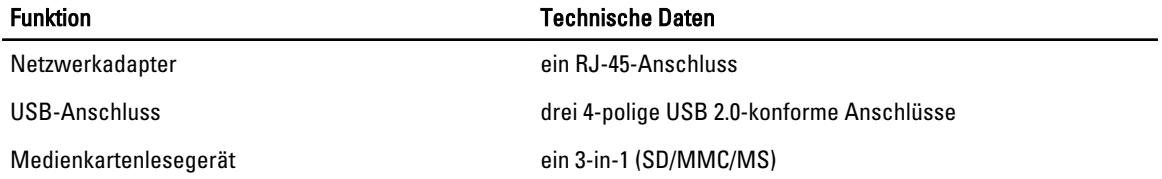

#### Tabelle 10. Anzeige

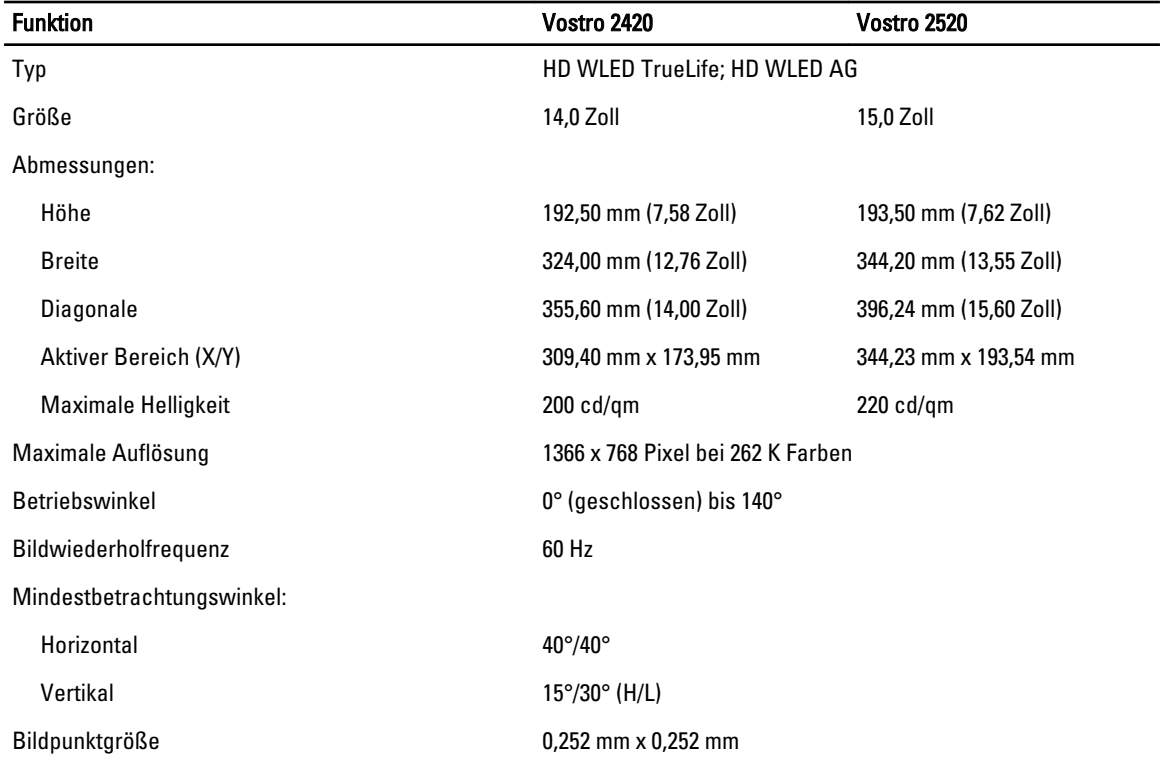

#### Tabelle 11. Tastatur

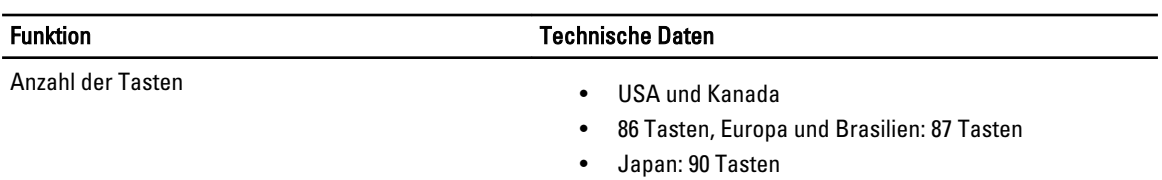

#### Tabelle 12. Touchpad

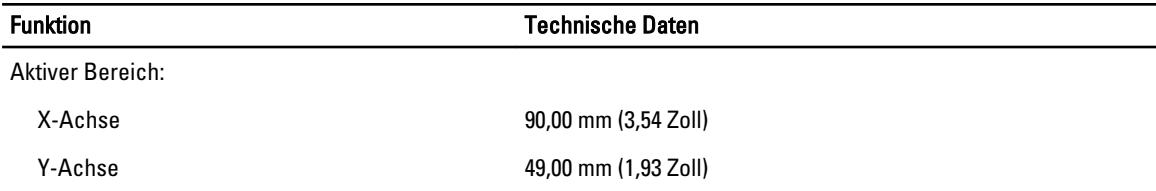

Tabelle 13. Batterie

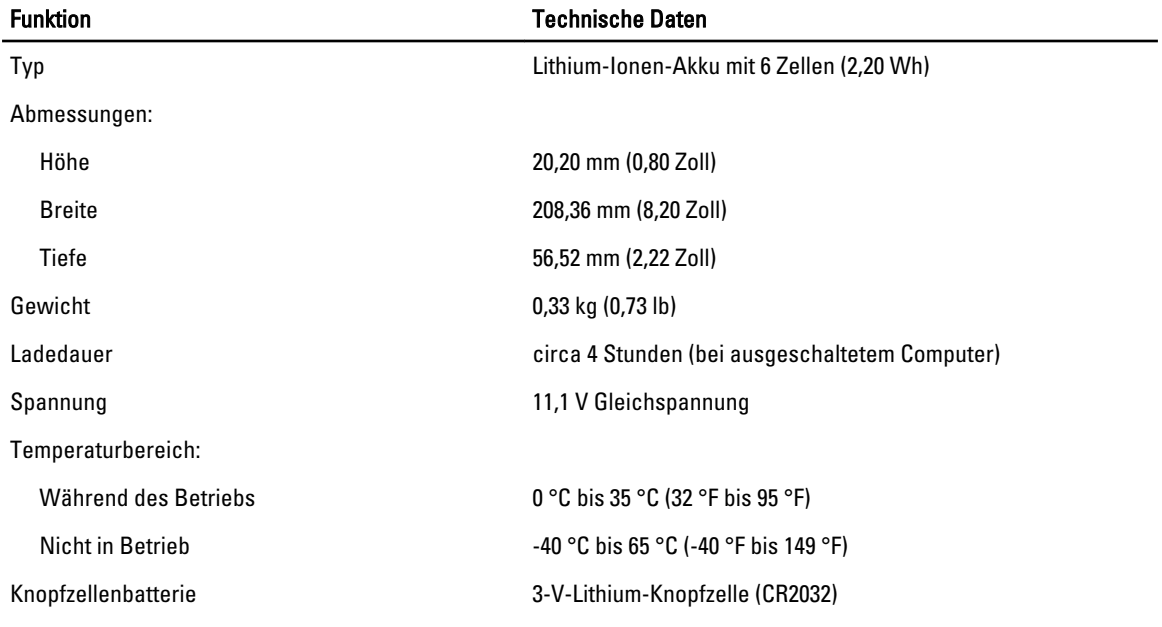

#### Tabelle 14. Netzadapter

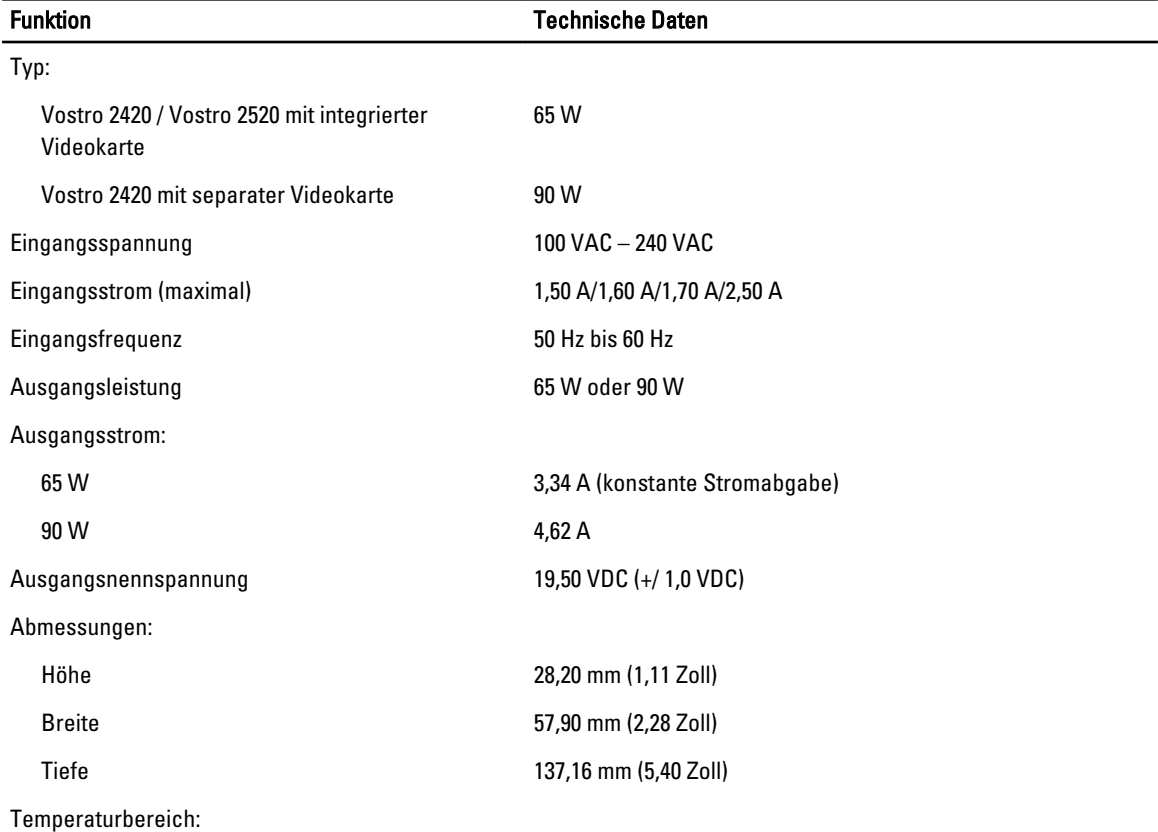

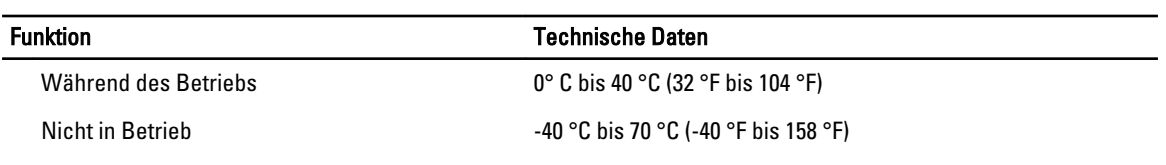

#### Tabelle 15. Abmessungen und Gewicht

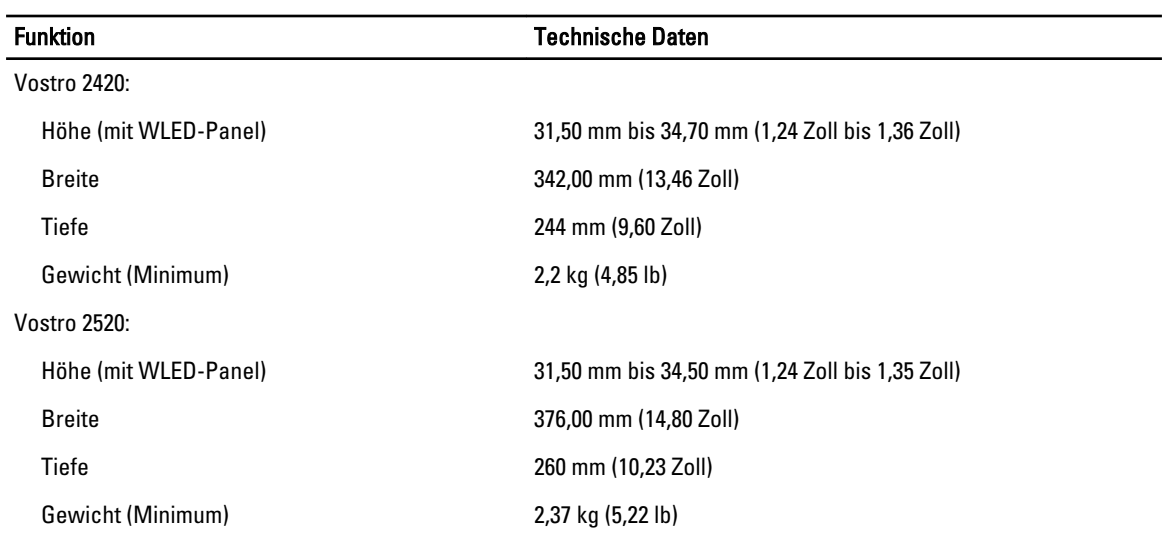

#### Tabelle 16. Umgebungsbedingungen

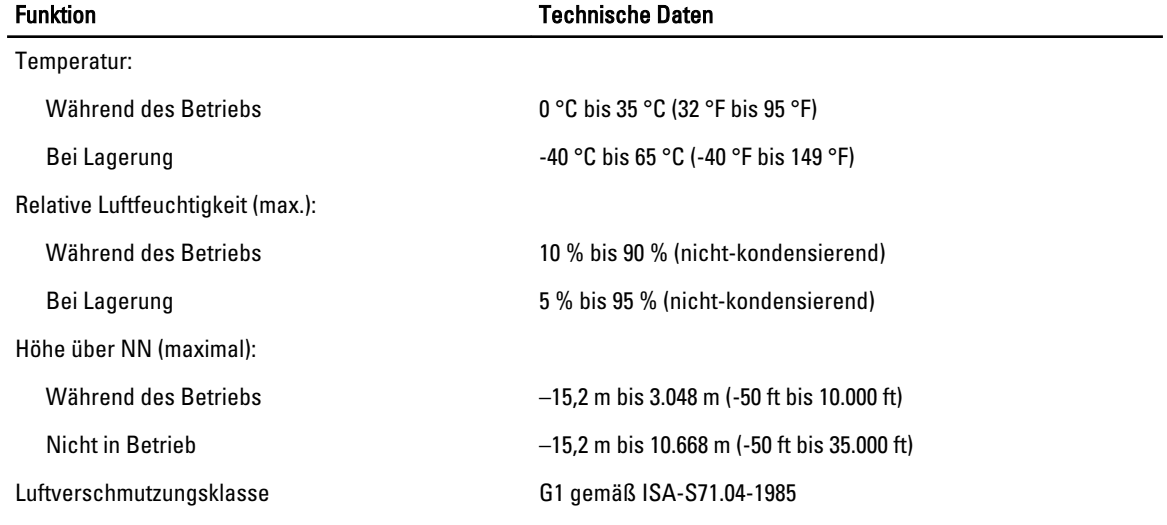

# <span id="page-54-0"></span>Kontaktaufnahme mit Dell

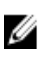

ANMERKUNG: Wenn Sie nicht über eine aktive Internetverbindung verfügen, können Sie Kontaktinformationen auch auf Ihrer Auftragsbestätigung, dem Lieferschein, der Rechnung oder im Dell-Produktkatalog finden.

Dell stellt verschiedene onlinebasierte und telefonische Support- und Serviceoptionen bereit. Da die Verfügbarkeit dieser Optionen je nach Land und Produkt variiert, stehen einige Services in Ihrer Region möglicherweise nicht zur Verfügung. So erreichen Sie den Vertrieb, den technischen Support und den Kundendienst von Dell:

- 1. Besuchen Sie support.dell.com.
- 2. Wählen Sie Ihre Supportkategorie.
- 3. Wenn Sie kein US-Kunde sind, wählen Sie unten auf support.dell.com ihren Ländercode aus oder wählen Sie All (Alle), um weitere Auswahlmöglichkeiten anzuzeigen.
- 4. Klicken Sie je nach Bedarf auf den entsprechenden Service- oder Support-Link.